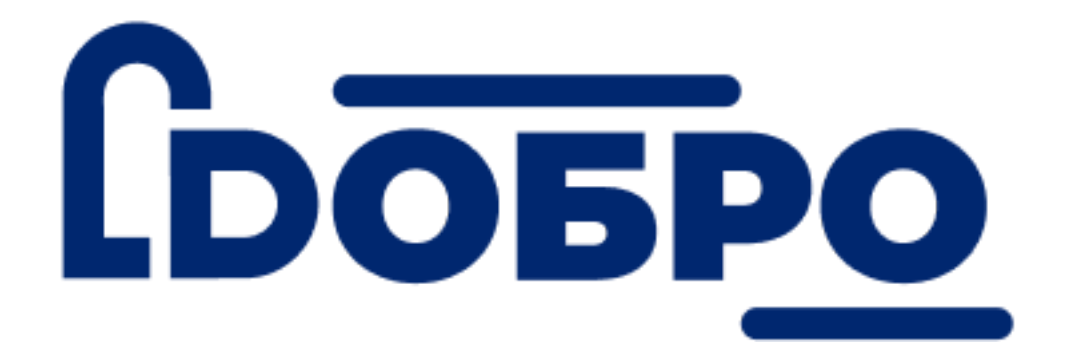

# **Инструкция по работе с порталом DOBRO.RU для организаторов волонтерской деятельности**

[Регистрация организатора](#heading=h.1z7v0wxec1dt)

[Войти на портал, если раньше был только профиль](#heading=h.k5p9xobuv639) [организации](#heading=h.k5p9xobuv639)

# [Войти на портал, если уже привязали профиль](#heading=h.438sec23wxct) [волонтера к профилю организации](#heading=h.438sec23wxct)

### [Профиль организации](#heading=h.5ehwvm3eee3t)

Обновить профиль [организации](#heading=h.l2f67wprw0dr)

[Рабочий стол организации](#heading=h.cdw8agrvfdzr)

[А. "Новые заявки"](#heading=h.1ydxk6rbo201)

[B. "Мои мероприятия"](#heading=h.l2fx1w9bzbsm)

[C. "Мои вакансии"](#heading=h.i47gsy60egr)

[D. "Мои проекты"](#heading=h.3olx0od92jnf)

[E. "Отзывы"](#heading=h.3ukpdfje0299)

### [Создание мероприятия с вакансиями](#heading=h.ndjft1cj5u6i)

### [Создание проекта от лица организации](#heading=h.ncf3vauhtbfe)

### [Отчет о проведении мероприятия](#heading=h.3hskc9828rhp)

### [CRM – система управления заявками волонтеров](#heading=h.1xakgx9y84ar)

### [Раздел CRM](#heading=h.1yxjb1jwushb)

[Варианты, когда вы не видите своей вакансии в разделе](#heading=h.j941eb1i9ggn) CRM:

[Проставить часы, оценки и отзывы](#heading=h.tnkbwojpcaxl)

[Добавить отзыв или скорректировать часы и оценку волонтера](#heading=h.cgg8pfdymyz6) во время [и после мероприятия.](#heading=h.cgg8pfdymyz6)

[Написать свои заметки по работе волонтера во время](#heading=h.k8co499valt0) мероприятия или [интервью, проставить статус интервью \(собеседования\).](#heading=h.k8co499valt0)

### [Раздел "Списки волонтеров"](#heading=h.oxrq0rm0shoy)

[Расширенный фильтр](#heading=h.5cmt5y7jpqc8)

[Настроить колонки списка](#heading=h.9n8o9yhceqfs)

[Ваши волонтеры на карте](#heading=h.a1y7bhuw1o5w)

[Пригласить волонтеров на свое мероприятие](#heading=h.jooscqy1h6al)

[Добро.Университет](#heading=h.r3ap91547njm)

[Добро.Журнал](#heading=h.d0r1f5bxe056)

[Аналитика](#heading=h.t5lgd6rw5wos)

### Регистрация организатора

Перейдите на сайт <https://dobro.ru/> и кликнете в правом верхнем углу по кнопке «Войти».

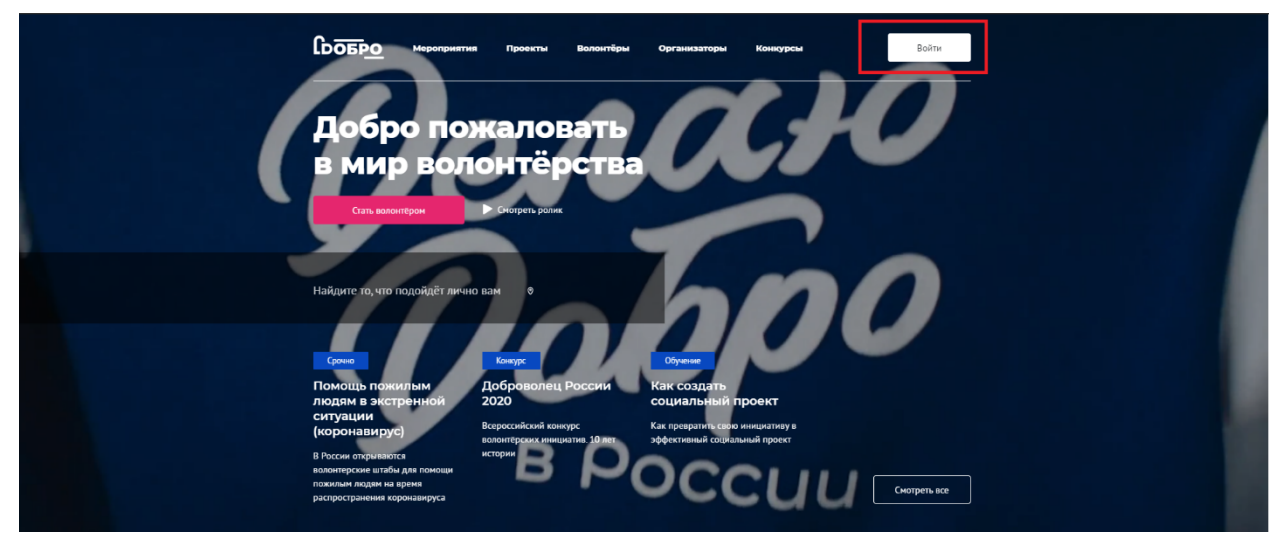

Нажмите кнопку «Зарегистрироваться», чтобы создать новый аккаунт.

Войдите в аккаунт, чтобы продолжить

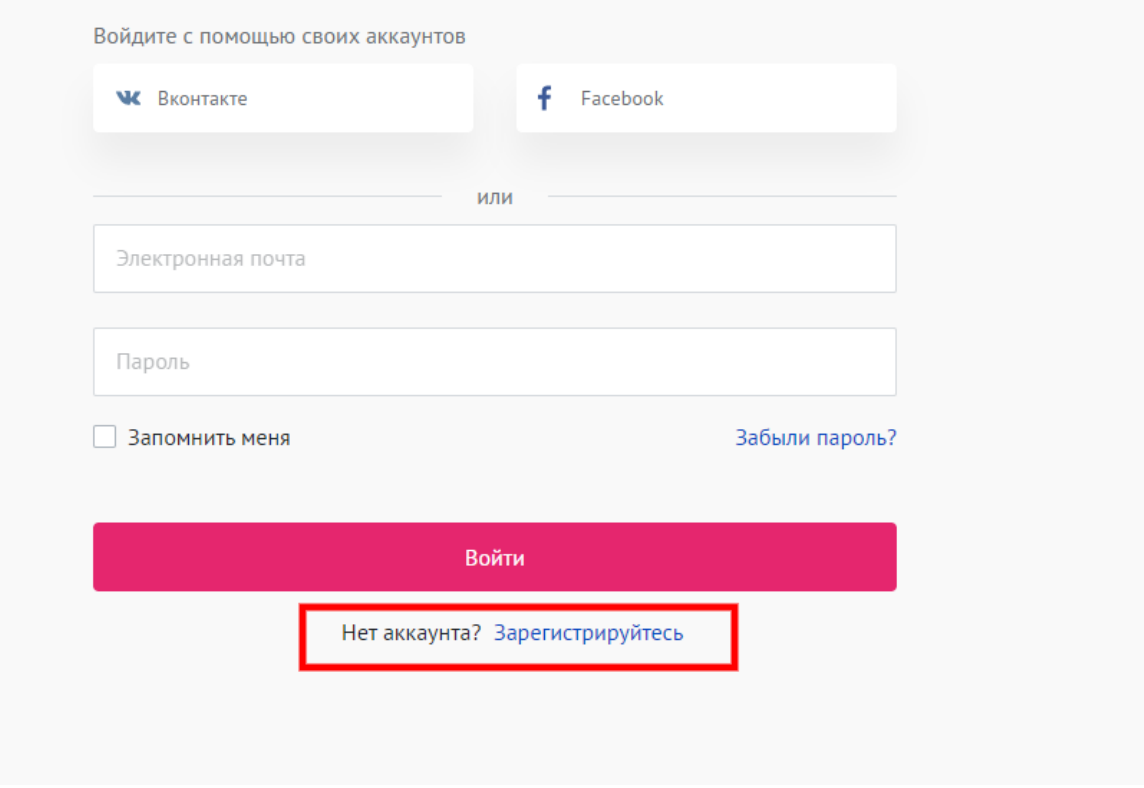

Заполните поля регистрационной формы и нажмите кнопку «Зарегистрироваться».

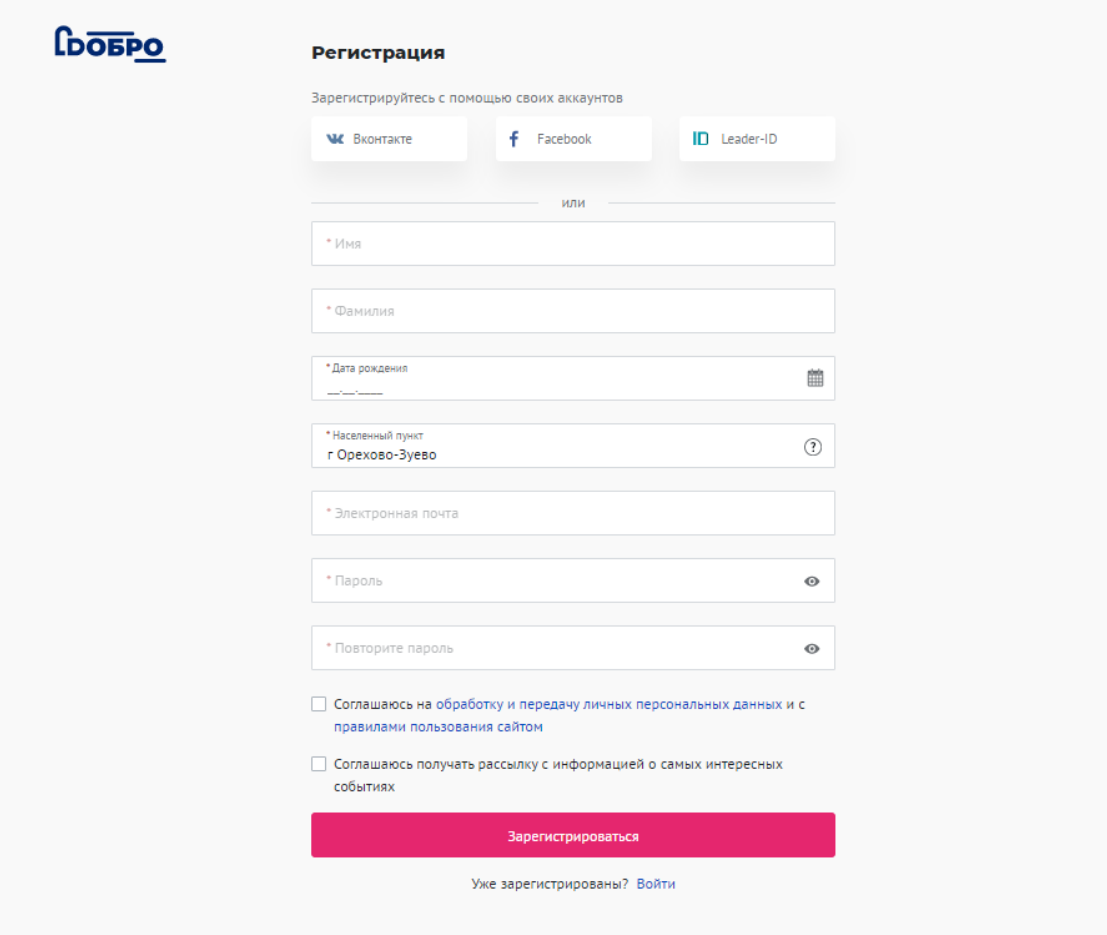

**Вам на электронную почту придет письмо с ссылкой для подтверждения почты. После подтверждения адреса электронной почты вы сможете авторизоваться и продолжить работу с порталом DOBRO.RU**

Кликнете в правом верхнем углу по изображению аватара и выберете в меню «Стать организатором».

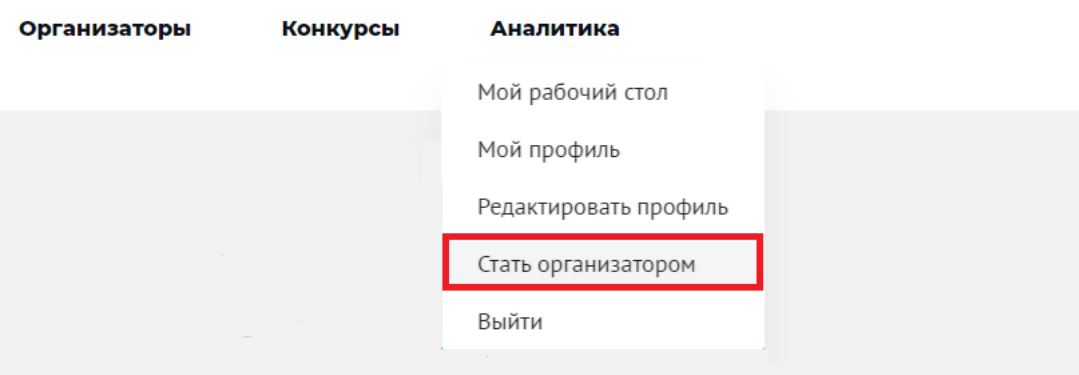

Заполните обязательные поля и нажмите кнопку «Зарегистрироваться как юридическое лицо».

#### Регистрация организатора

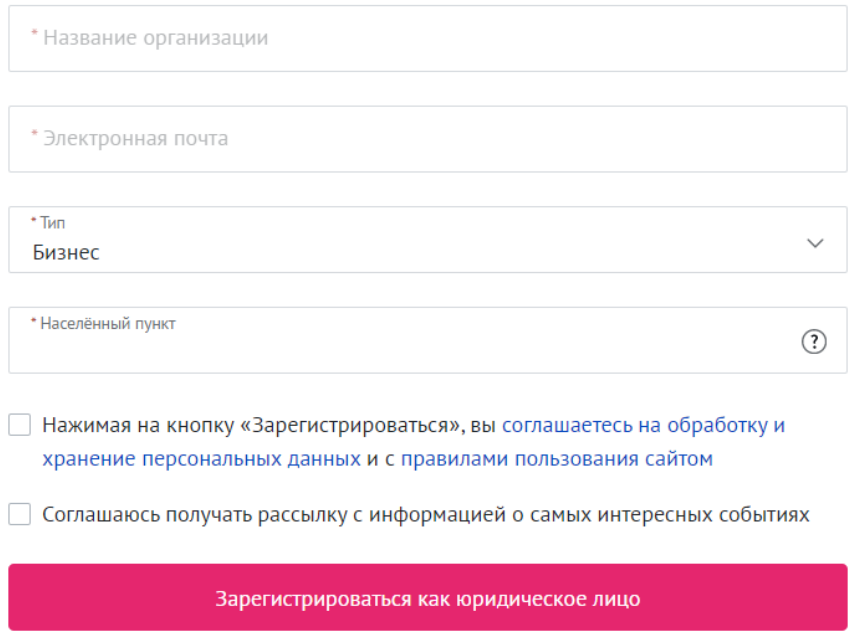

Расскажите о вашей организации: добавьте описание организации, ссылку на официальный сайт или социальные сети (при наличии).

#### Расскажите об организации

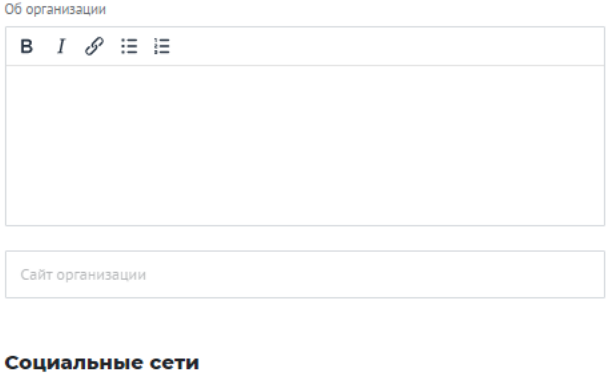

Добавьте социальные сети, чтобы волонтеры были в курсе всех событий вашей организации

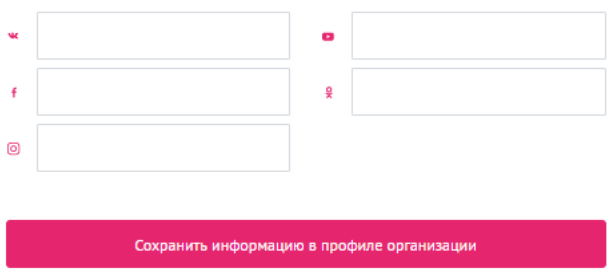

Добавьте подробную информацию о вашей организации, чтобы аккаунт организации быстрее прошел проверку администратором сайта и был опубликован на портале.

### Редактирование профиля

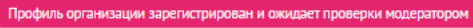

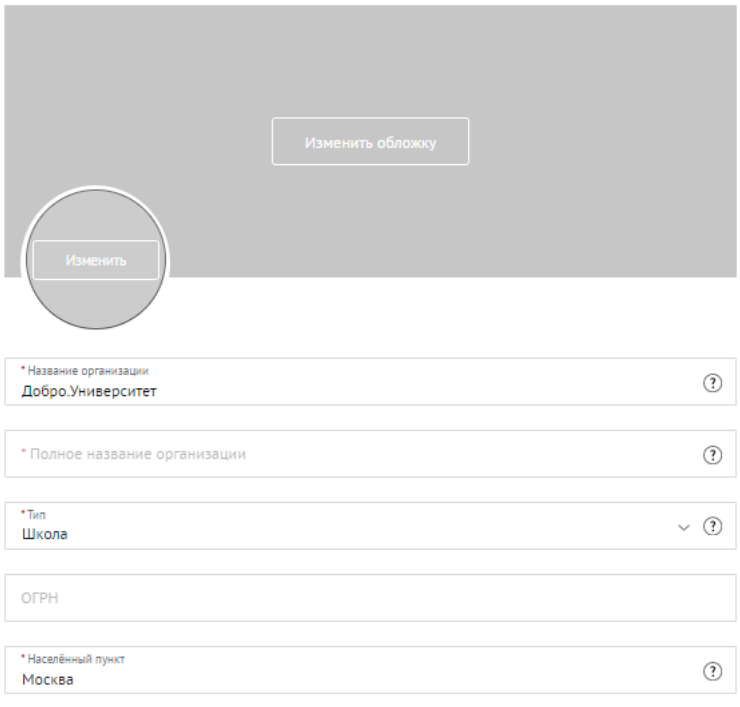

- Добавьте логотип и обложку организации, чтобы оформить страницу вашей организации
- Укажите краткое и полное (юридическое) название организации
- Выберете направление вашей деятельности
- Добавьте номер телефона

Также вы можете добавить фотографии или видео на страницу организации и загрузить документы (например, устав организации), которые будут в открытом доступе для пользователей портала.

**После заполнения обязательных полей ваша организация пройдет проверку администратором сайта в течение 1 рабочего дня.**

**Если ваша организация находится на модерации более 1 рабочего дня, напишите нам на почту info@dobro.ru**

# Войти на портал, если раньше был только профиль организации

Вы можете войти на портал под прежнем логином и паролем организации. Вам нужно "привязать" профиль организации к профилю волонтера. Пришлите на info@dobro.ru ID вашего ответственного сотрудника (ID волонтера) и ID организации, мы сами все «привяжем».

Если с волонтерами вашей организации работает более 1 человека, вы можете привязать к профилю организации несколько ID волонтеров.

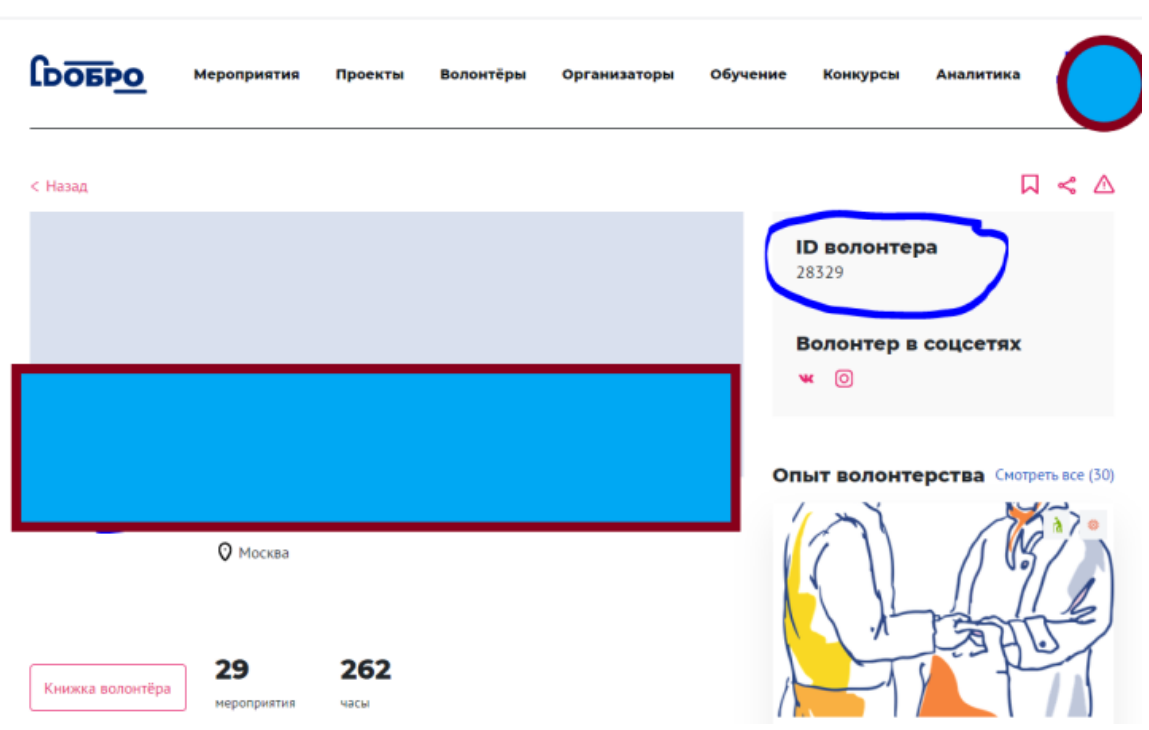

ID можно найти в правом верхнем углу профиля волонтера или организации

# Войти на портал, если уже привязали профиль волонтера к профилю организации

Вы можете войти на портал с личным логином и паролем волонтера и переключиться на рабочий стол организатора.

# Профиль организации

Профиль содержит основную информацию об организации, которая доступна для просмотра всем пользователям.

**Обновить профиль организации**

Обновить профиль, можно двумя способами **Способ 1:**

- 1. войти на портал и кликнуть на свой круглый аватар в верхнем правом углу
- 2. выбрать "редактировать профиль организации"

#### **Способ 2:**

нажать на "карандаш" на своем рабочем столе организатора

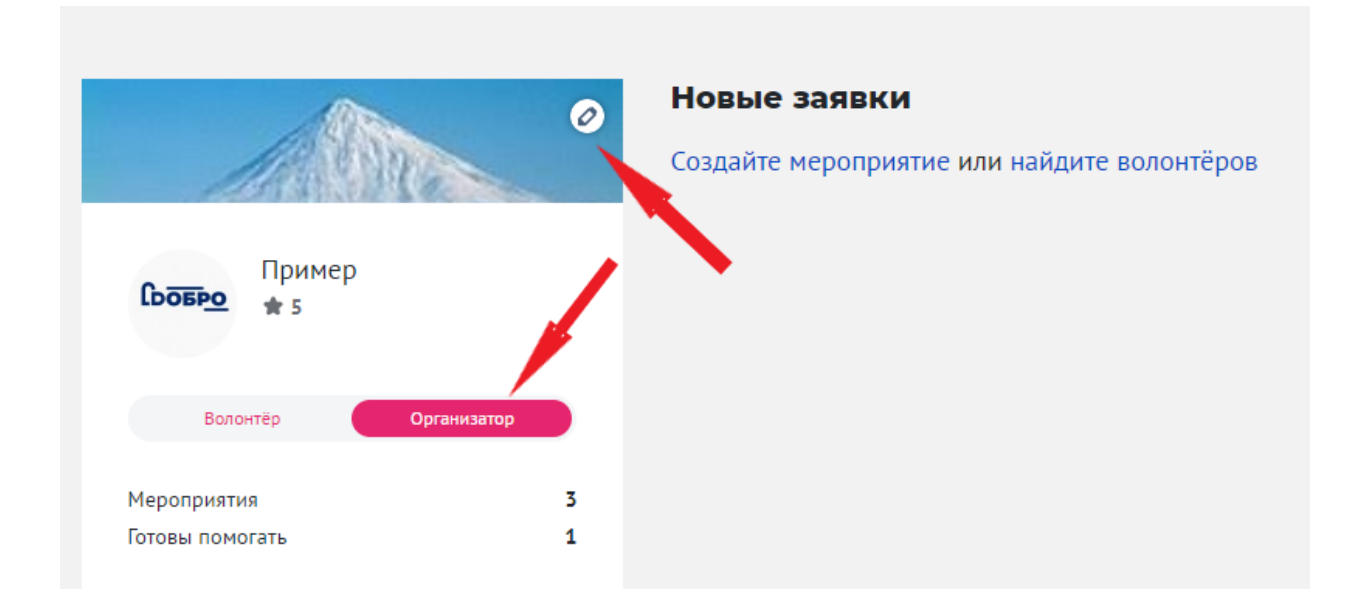

Добавьте описание организации, качественные фотографии, направления деятельности и контактные данные, чтобы волонтеры могли с вами связаться.

Волонтеры могут заявить о желании помогать вам будущем, нажав на кнопку «готов помогать» и подписаться на вас.

Список «готовых помочь» волонтеров вы сможете найти в CRM, а подписчики будут узнавать о ваших новых мероприятиях и вакансиях при помощи системы уведомлений.

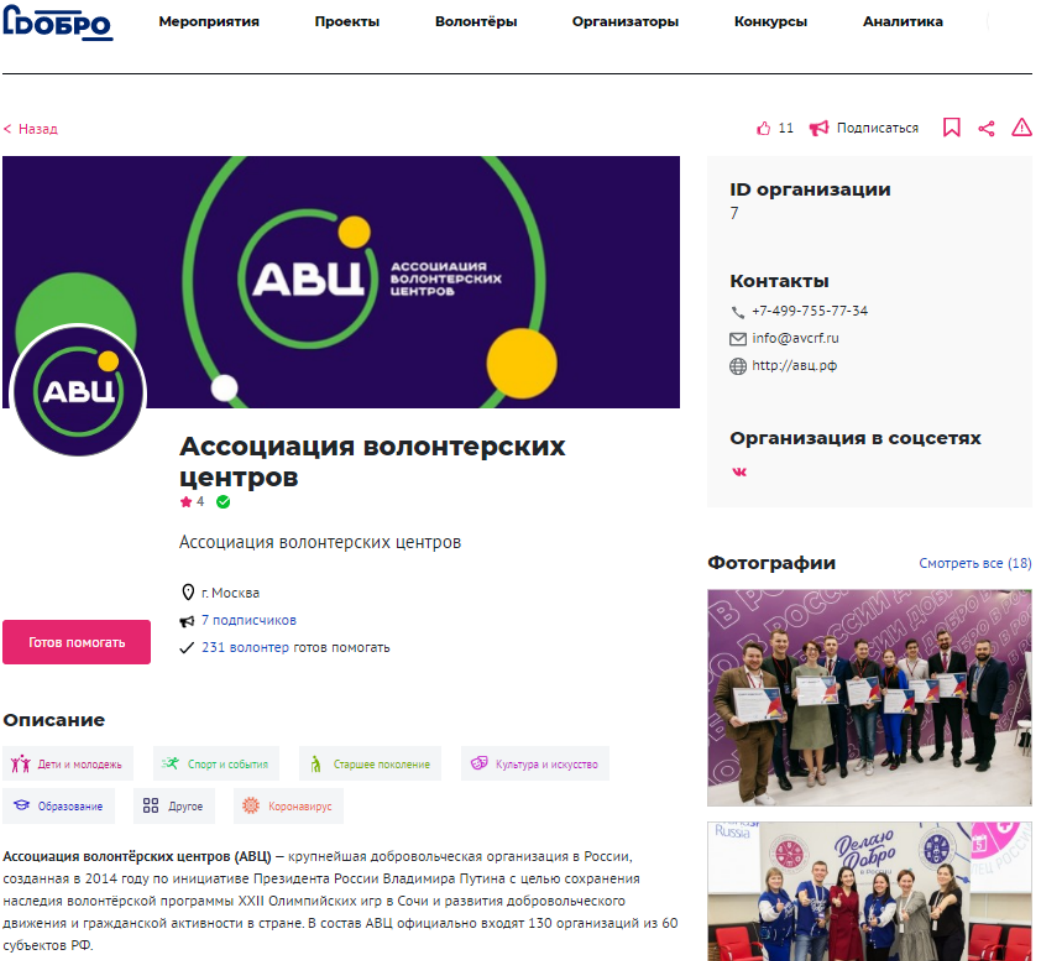

**TATIONAL PROPERTY** 

### Рабочий стол организации

Показать полностью

Рабочий стол – это раздел, в котором вы можете создавать/редактировать мероприятия и проекты, обрабатывать заявки волонтеров, которые хотят принять участие в ваших мероприятиях, проставлять часы, отзывы и оценки после мероприятия.

На рабочем столе вы можете переключиться на аккаунт волонтера и продолжить работу с порталом в качестве волонтера: подавать заявки на конкурсы и мероприятия, создавать проекты, проходить обучение, оставлять отзывы и многое другое.

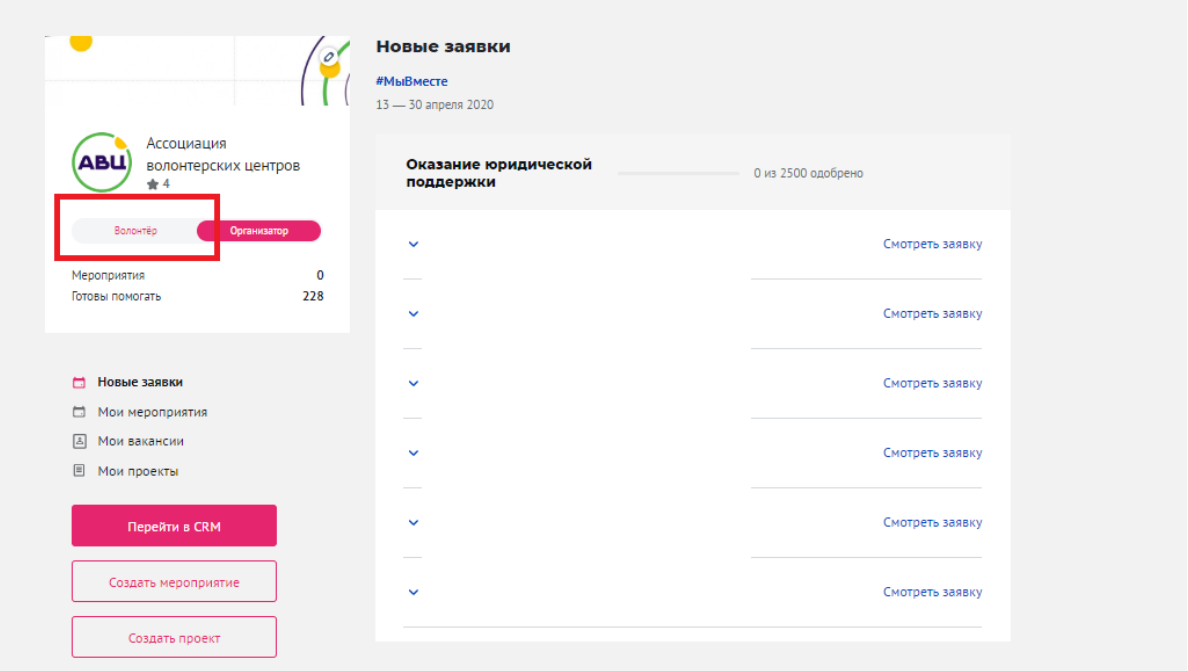

**А. "Новые заявки"**

В этой вкладке вы можете найти новые заявки волонтеров на вакансии. Вы можете просматривать и подтверждать заявки на рабочем столе или перейти в CRM.

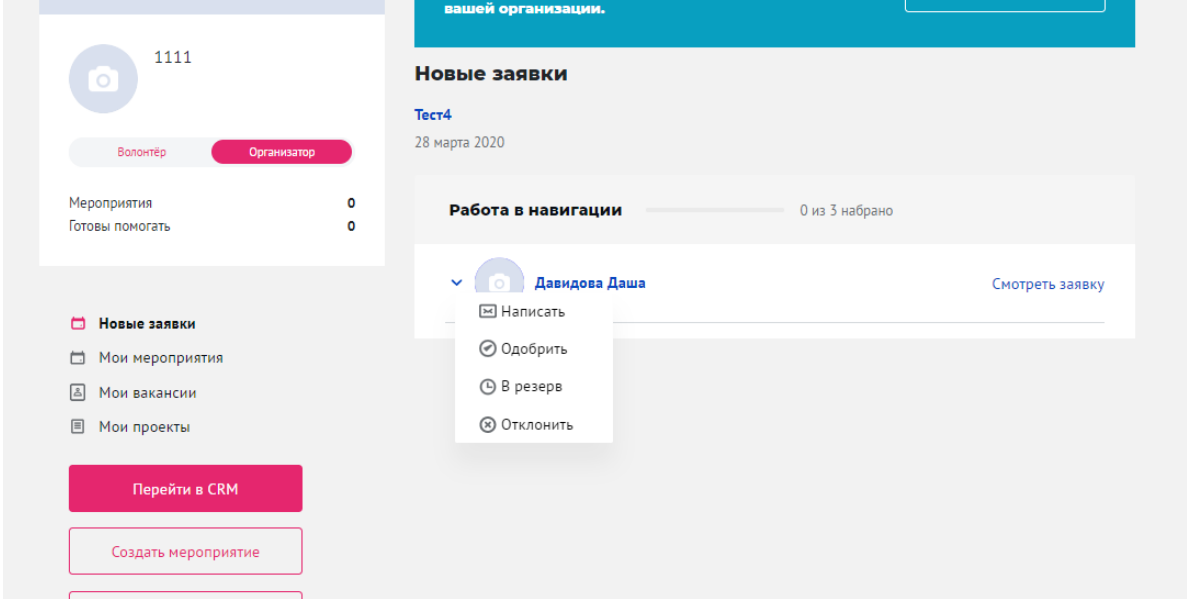

**B. "Мои мероприятия"**

Здесь хранятся активные и архивные мероприятия. Здесь вы можете отслеживать статус модерации вашего мероприятия, отредактировать или дублировать мероприятие.

Для поиска информации можете использовать поисковую строку или фильтры.

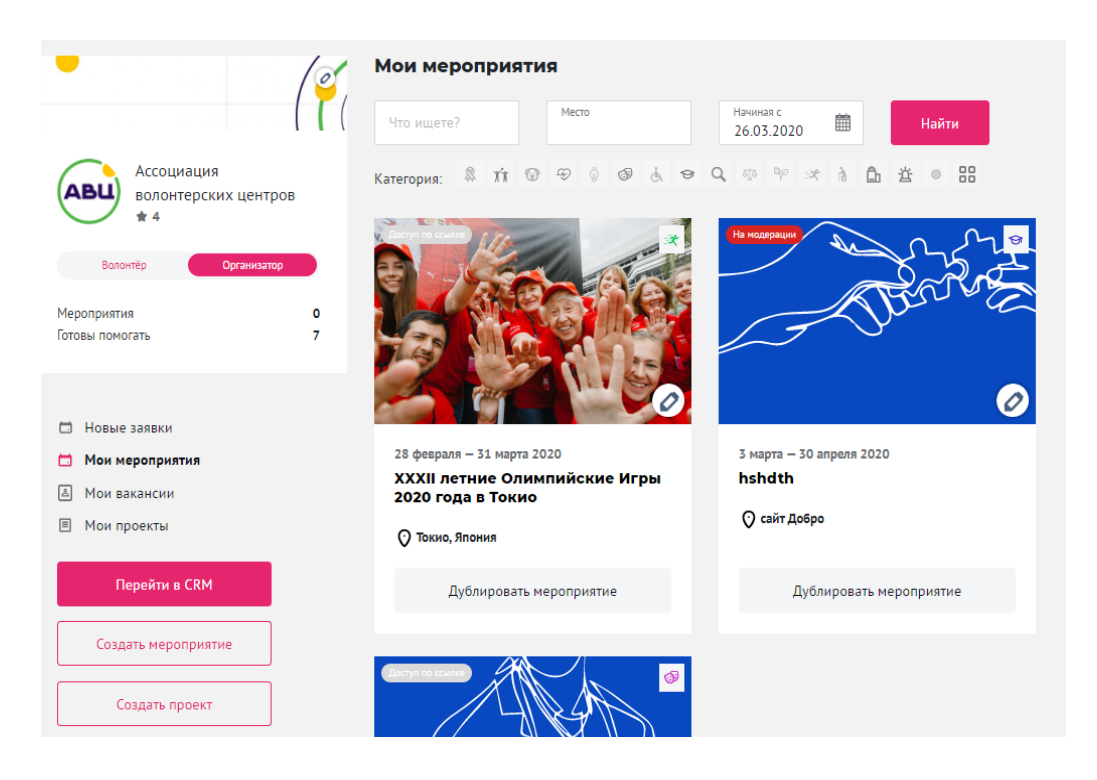

#### **C. "Мои вакансии"**

Здесь хранятся все вакансии, которые вы создавали на портале. Для поиска информации, используйте фильтры и поисковую строку.

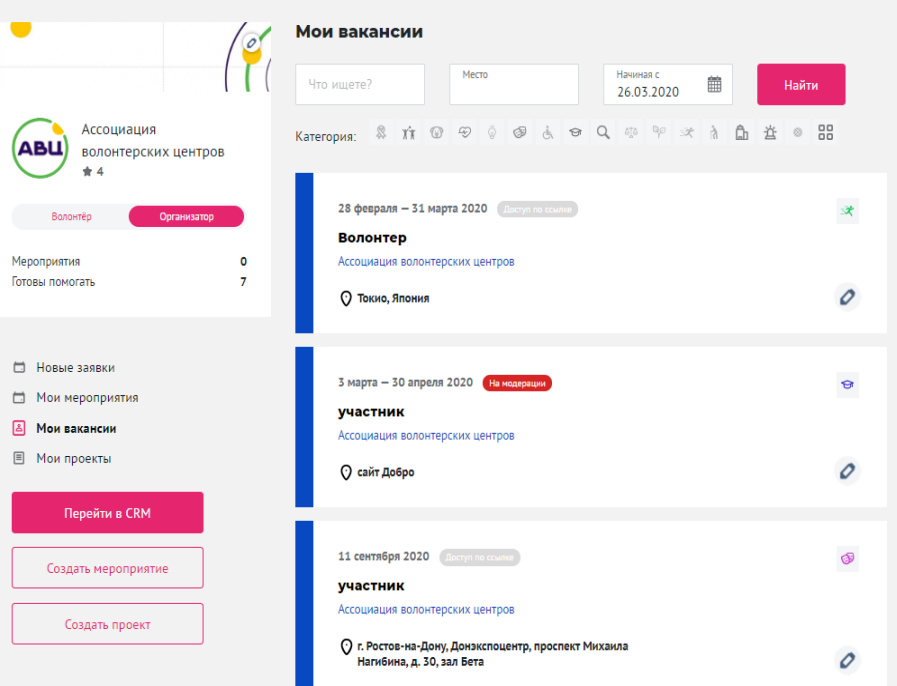

**D. "Мои проекты"**

Данная вкладка содержит проекты, которые вы создавали на портале. Здесь вы можете отслеживать статус модерации или отредактировать проект.

Для поиска информации вы можете использовать поисковую строку или фильтры.

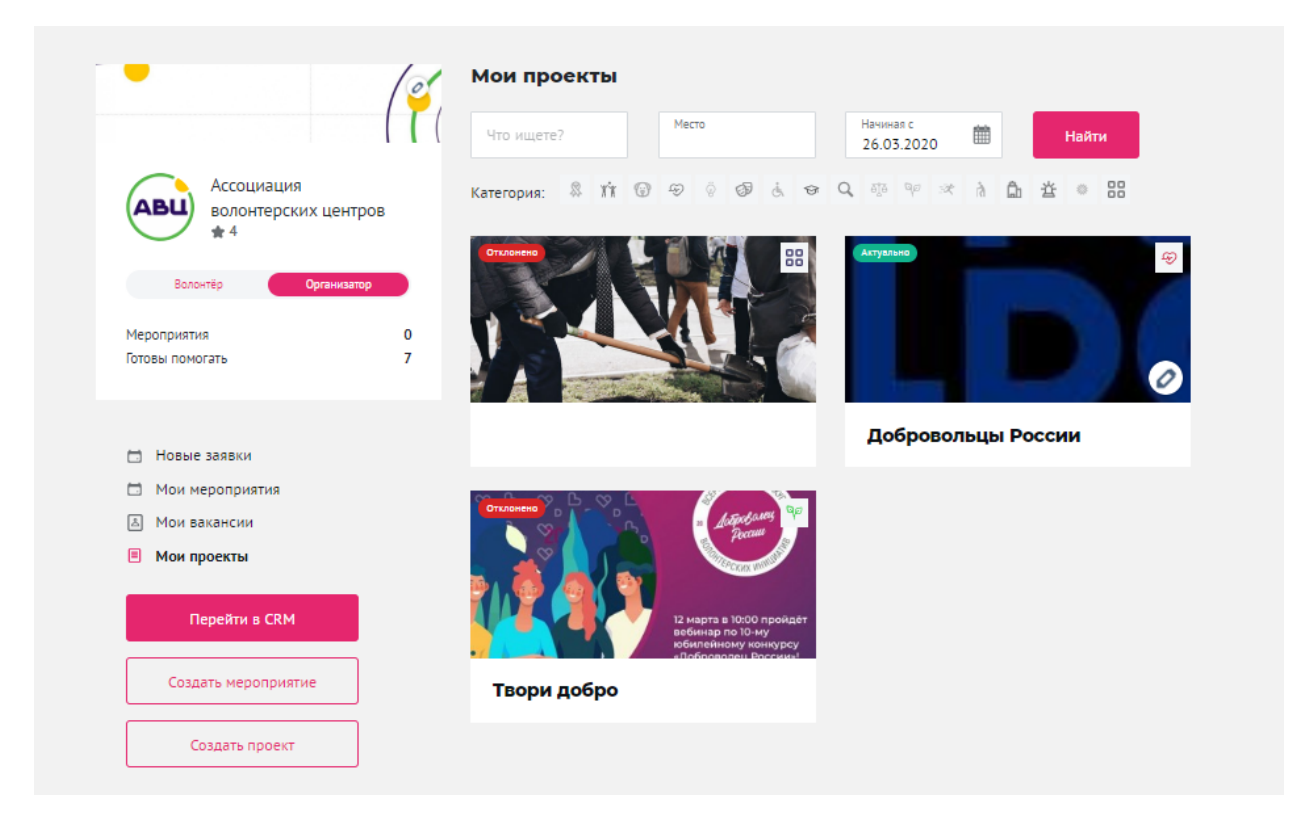

### **E. "Отзывы"**

Здесь хранятся отзывы, которые вы написали волонтерам и отзывы, которые написали волонтеры после участия в ваших мероприятиях.

### Создание мероприятия с вакансиями

На рабочем столе организации нажмите кнопку «Создать мероприятие».

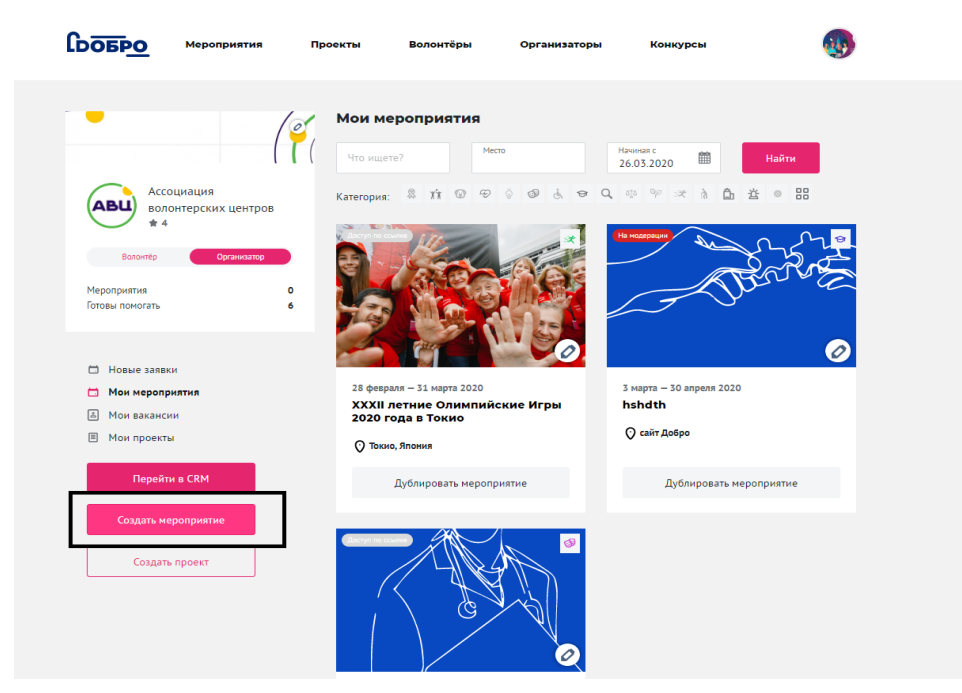

Заполните информацию о вашем мероприятии:

- **Направление** *(выберите одно или несколько направлений).* Внимание, в карточке мероприятия будет отображаться не более трех направлений
- Короткое и понятное **название мероприятия**. Рекомендуем следовать подсказкам портала (знак вопроса)
- Укажите **проект**, в рамках которого будет проходить мероприятие *(если у вас есть рабочий проект)*
- Коротко и понятно **опишите мероприятие**. Рекомендуем следовать подсказкам портала (знак вопроса)

#### Создание нового мероприятия

#### Основная информация

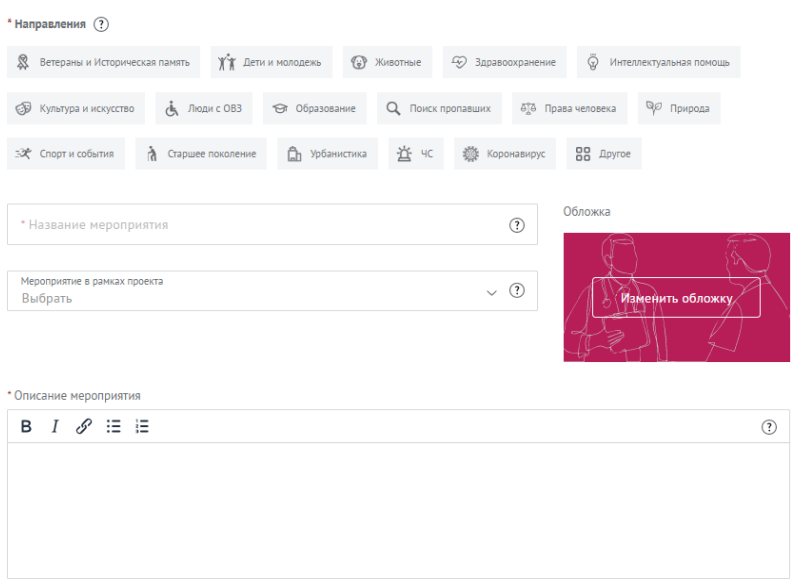

● Мы заметили, что бОльшая часть организаторов использует готовые обложки, мы рекомендуем вам загружать **свои собственные фотографии хорошего качества**. Это поможет выделиться в каталоге поиска мероприятий.

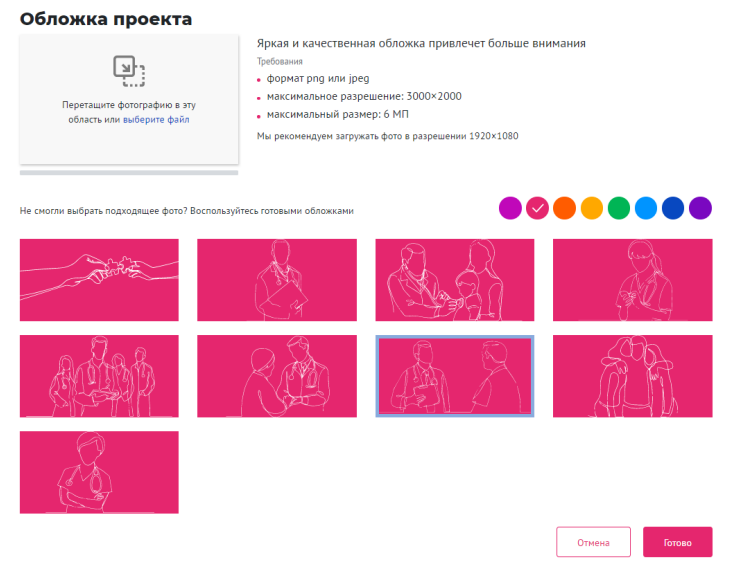

- **Предлагаемые условия** (*выберите дополнительные бонусы для волонтеров мероприятия)*
- **Требования к заявке** *(выберите требования к волонтерам)*
- **Теги** (напишите тег в одно слово и нажмите на клавишу "Enter")
- **Социальные сети** *(при наличии)*

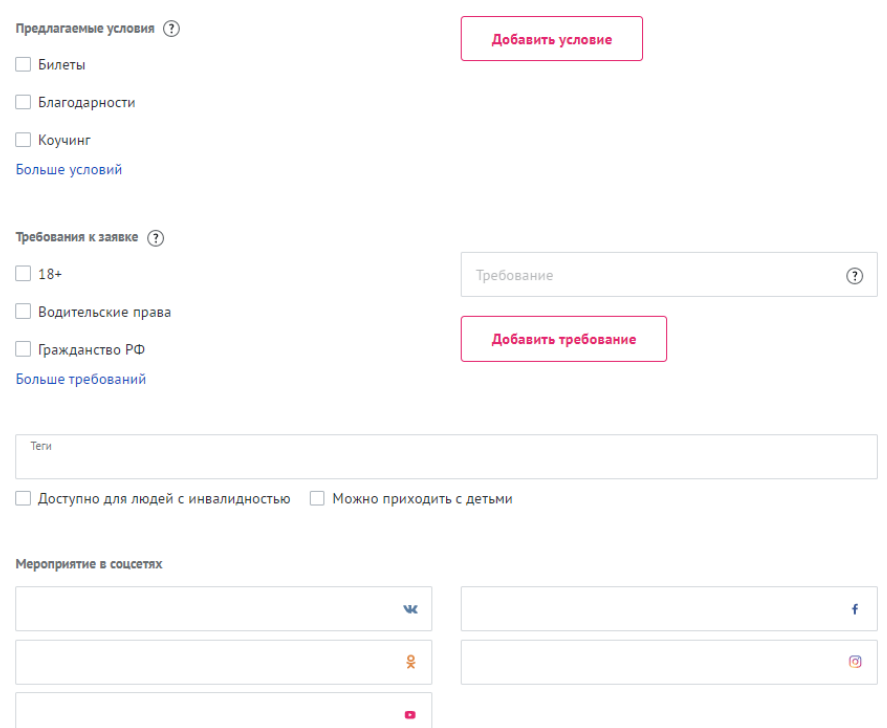

- **Документы** *(загрузите документы, которые могут быть полезны волонтерам)*
- **Контактное лицо** *(укажите человека, к которому сможет обратиться волонтер при наличии вопросов)*

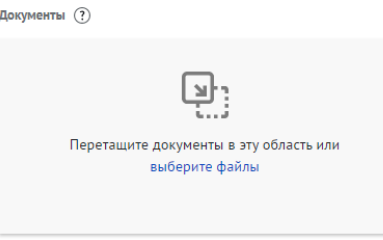

#### **Контактное лицо**

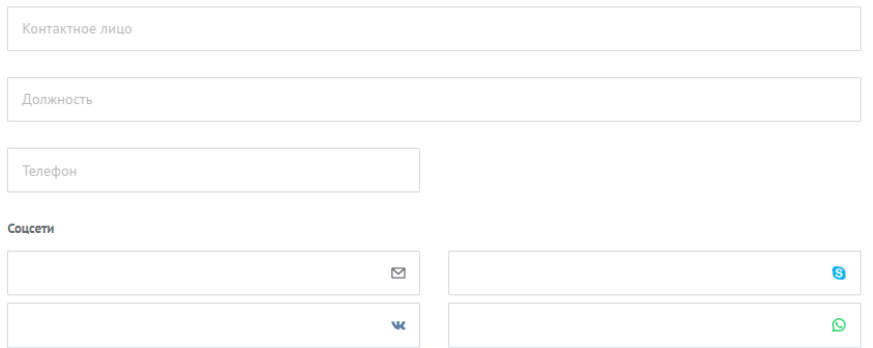

- **Место и время проведения**. Рекомендуем указать полный адрес (до указания дома). Мероприятия с указанием точного адреса показываются в общем поиске на карте региона.
- Если ваше мероприятие проходит онлайн выберите чекбокс "онлайн".
- **Как добраться**. Опишите путь до места проведения мероприятия, чтобы помочь волонтеру быстрее сориентироваться на месте.
- **Период отбора** *(если набор волонтеров будет происходить в определенный период времени, укажите этот период).*

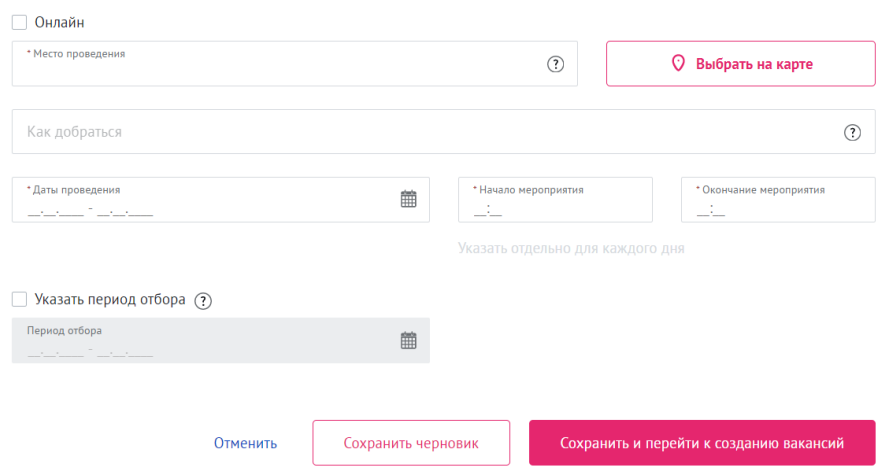

Место и время проведения

Если вы хотите сохранить черновик и вернуться к созданию мероприятия позже, нажмите кнопку «Сохранить».

Если хотите продолжить создание мероприятия, нажмите кнопку **«Сохранить и перейти к созданию вакансий»**.

Заполните основную информацию для создания вакансии:

- **Название вакансии** (выберите вакансию из списка или укажите своё название).
- **Необходимое количество волонтеров.** Рекомендуем указывать реальное количество необходимых волонтеров. Чем меньше число оставшихся вакансий, которое увидит волонтер, тем выше вероятность подачи заявки.
- **● Описание вакансии** *(коротко и понятно опишите задачи волонтера на данной позиции)*

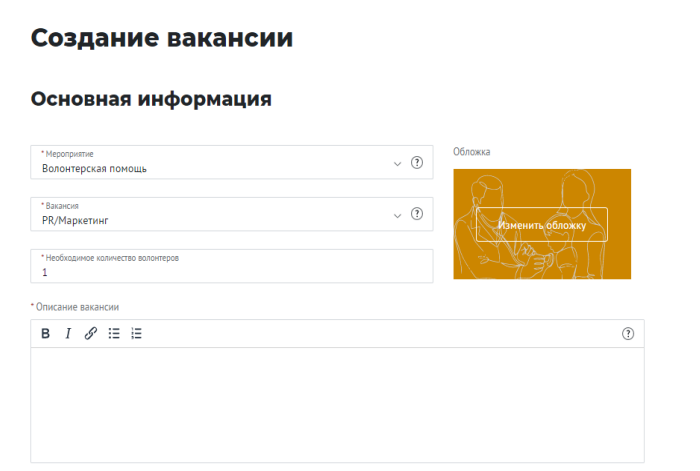

- **Предлагаемые условия** *(выберите бонусы, которые вы можете предложить волонтерам или укажите свои)*
- **Требования к заявке** *(выберите обязательные требования или информацию, которую должен предоставить волонтер для подачи заявки)*
- **Даты и время проведения**
- **Период отбора** *(укажите период отборов кандидатов, если это требуется)*

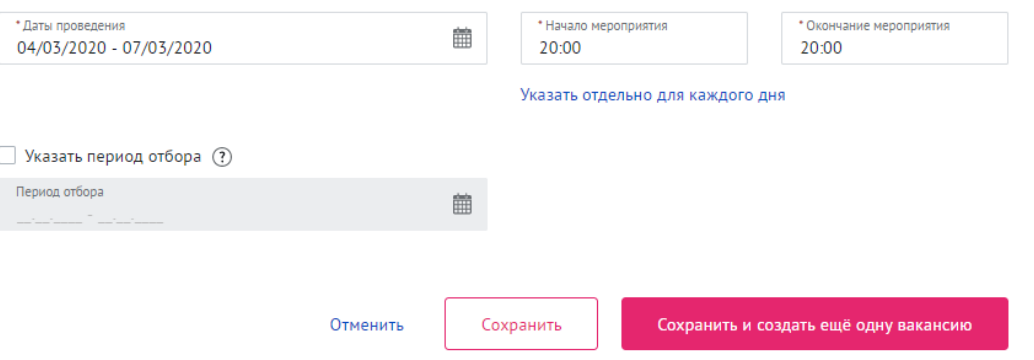

Чтобы завершить создание черновика мероприятия, нажмите кнопку «Сохранить». Если вы хотите добавить еще одну вакансию, нажмите кнопку «Сохранить и создать еще одну вакансию».

Следить за статусом созданного мероприятия вы можете на рабочем столе организации.

**Все новые и отредактированные мероприятия проходят модерацию в течение 1 рабочего дня. Если ваше мероприятия проходит проверку дольше, напишите на почту info@dobro.ru**

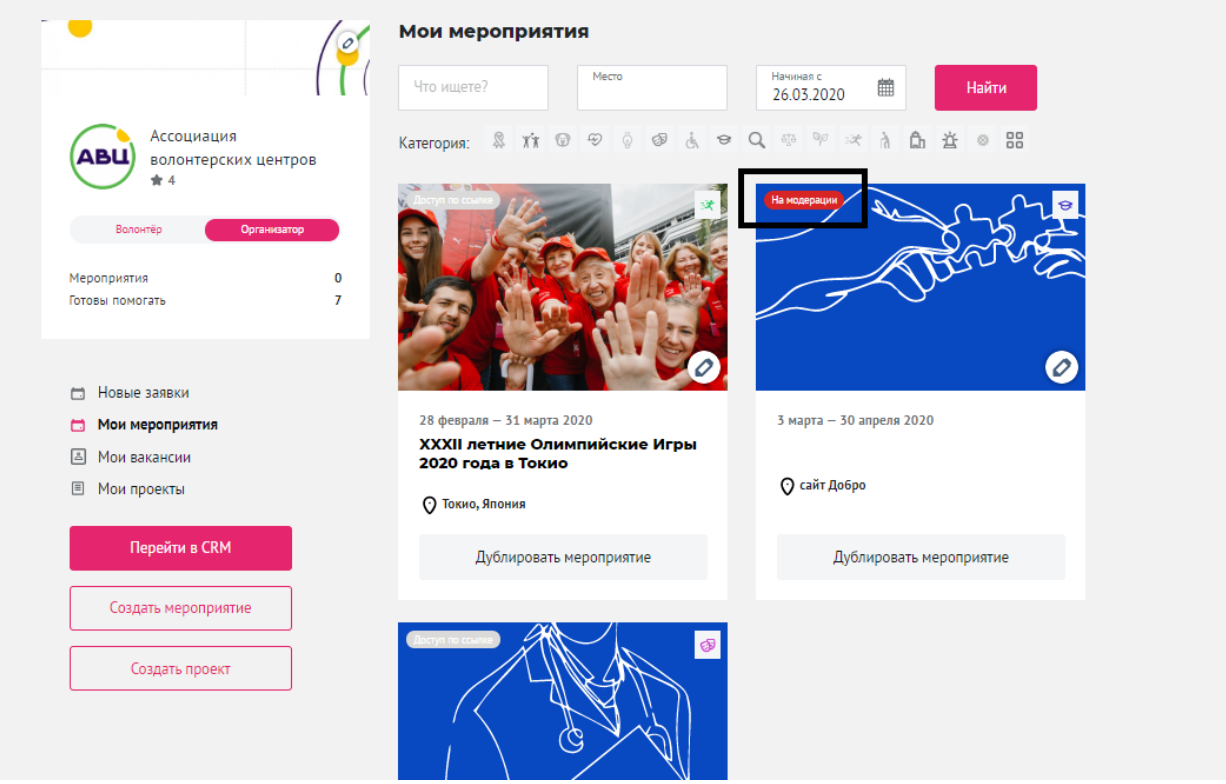

# Создание проекта от лица организации

Для того чтобы создать проект, перейдите на рабочий стол организации.

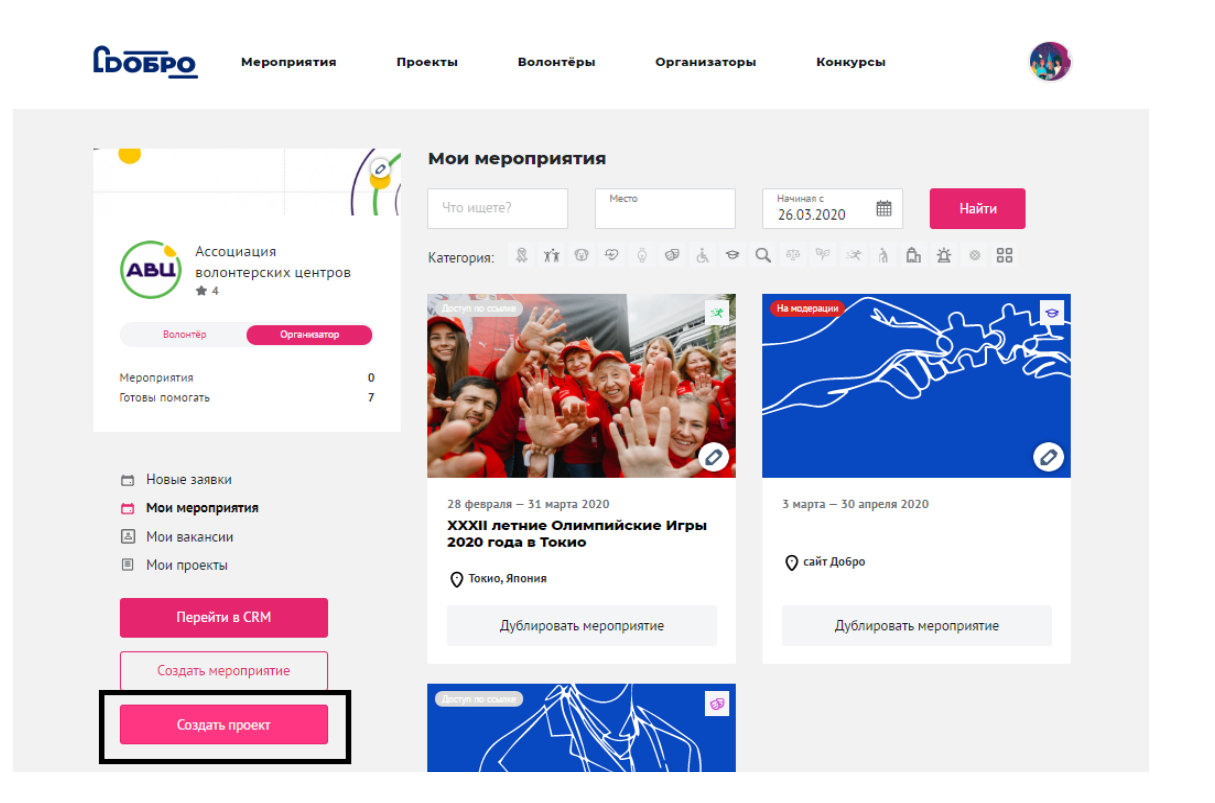

Заполните основную информацию о вашем проекте:

- направления *(выберете направления, к которым относится ваш проект)*
- название проекта
- 
- основной регион
- описание (опишите ваш проект)
	-

#### Создание нового проекта

#### Основная информация

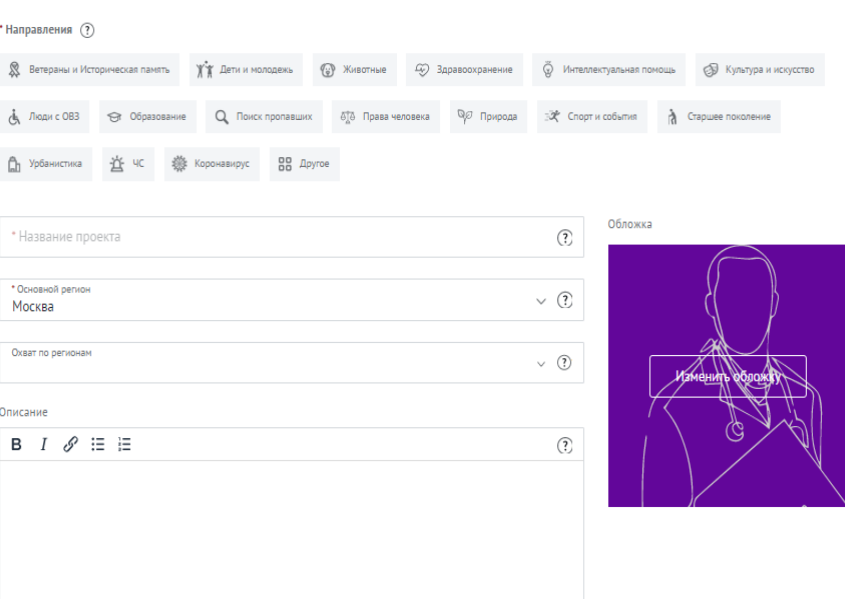

● цель (опишите основную цель проекта)

- результаты *(перечислите количественные и качественные показатели, по которым будете оценивать результаты проекта)*
- теги (напишите тег в одно слово и нажмите на клавишу Enter)
- социальные сети

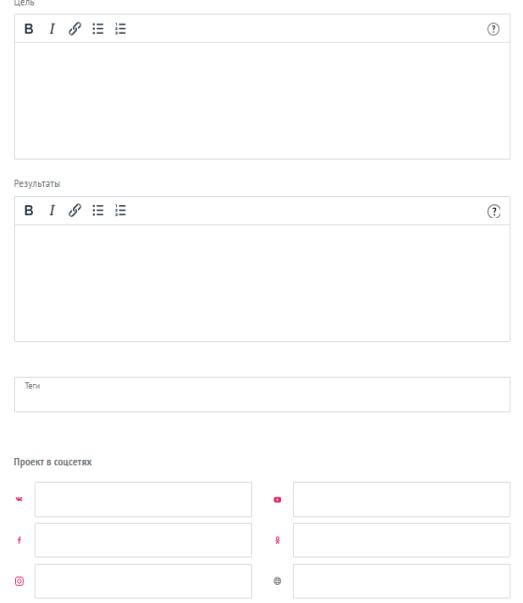

- руководитель проекта (укажите человека, к которому можно обратиться при возникновении вопросов)
- материалы (фото, видео и документы)

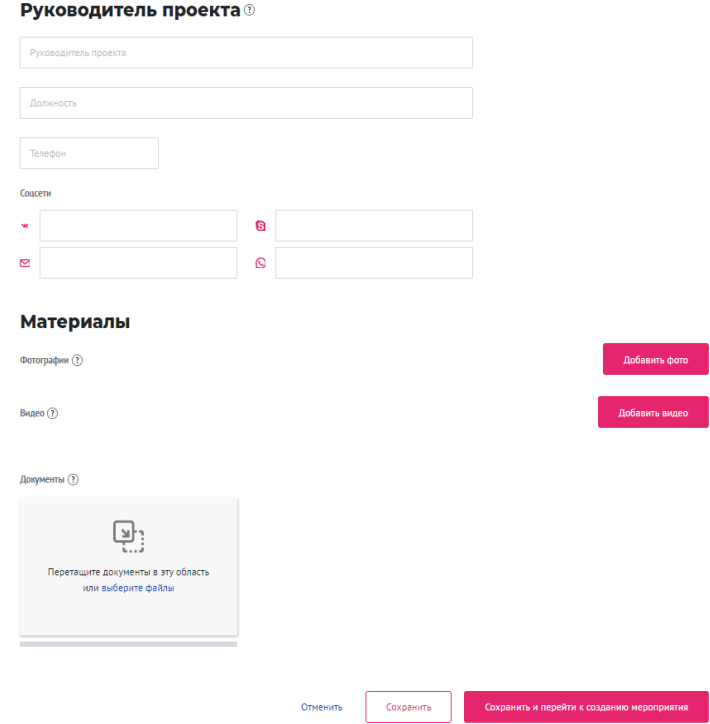

Вы можете создать мероприятия в рамках проекта, если вам требуется помощь волонтеров. Для этого, после заполнения основной информации, нажмите кнопку "Сохранить и перейти к созданию мероприятия".

**Все проекты проходят модерацию в течение 1 рабочего дня. Если ваш проект проходит проверку в течение длительного времени, напишите на почту [info@dobro.ru](mailto:info@dobro.ru)**

### Отчет о проведении мероприятия

После завершения мероприятия организатору нужно заполнить отчет о его проведении. Перейдите на рабочий стол организации, вкладка "Новые заявки", и нажмите кнопку "Заполнить отчет". Здесь достаточно написать результаты прошедшего мероприятия.

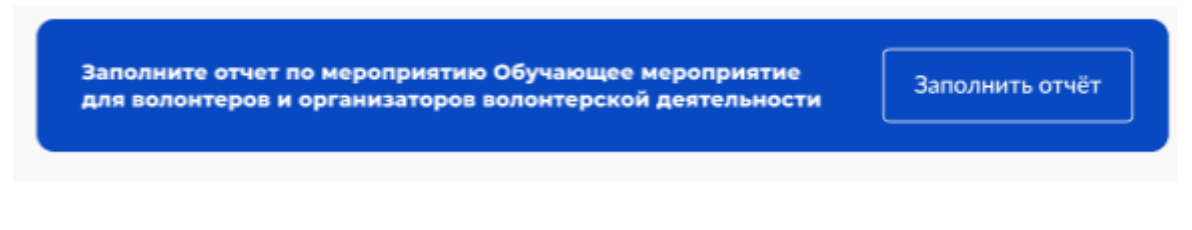

# CRM – система управления заявками волонтеров

CRM состоит из двух разделов: CRM и Списки волонтеров. Нажмите кнопку «Перейти в CRM» на рабочем столе организатора.

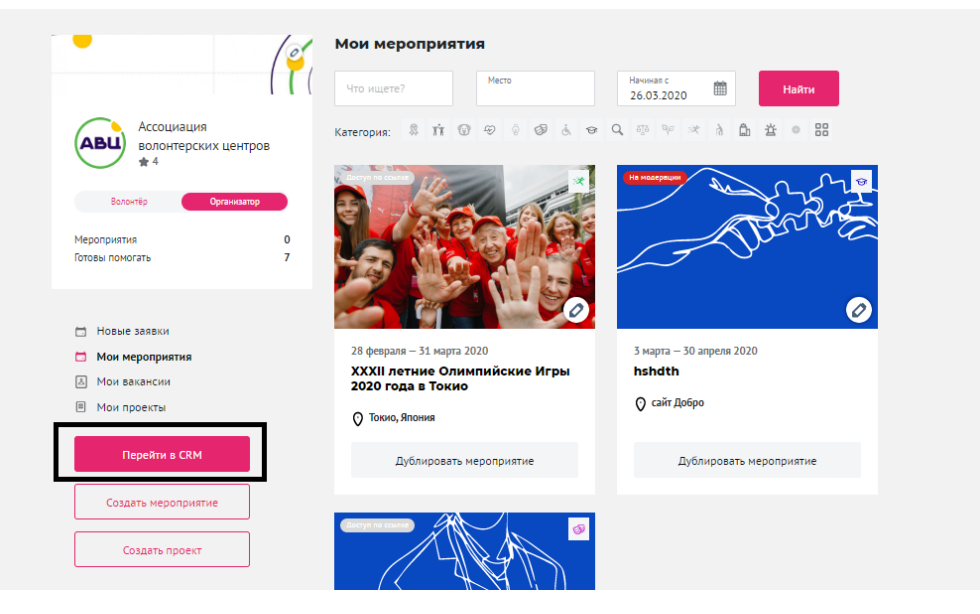

### **Раздел CRM**

Все архивные и актуальные заявки волонтеров хранятся в разделе CRM. Здесь вы можете: проставить часы, оценки и отзывы волонтерам мероприятия, которое еще не закончилось и завершенного мероприятия. Помните, что на редактирование часов и оценок есть **30 календарных дней после даты окончания мероприятия**.

Если вы решили поставить часы некоторым волонтерам до завершения мероприятия, у вас есть ровно 30 дней для редактирования с момента проставления часов некоторым волонтерам.

Например: мероприятие длится с 1 по 30 июня 2020, у вас 30 одобренных заявок волонтеров. Вы решили поставить 2ум одобренным волонтерам часы до завершения мероприятия, 20 июня. Проставив часы 2ум волонтерам 20 июня, вы можете редактировать часы, оценку и отзывы данных 2ух волонтеров еще 30 календарных дней, до 19 июля 2020.

Нажмите кнопку "Развернуть" или на название вакансии, чтобы увидеть список волонтеров, которые подали заявку на ваше мероприятие.

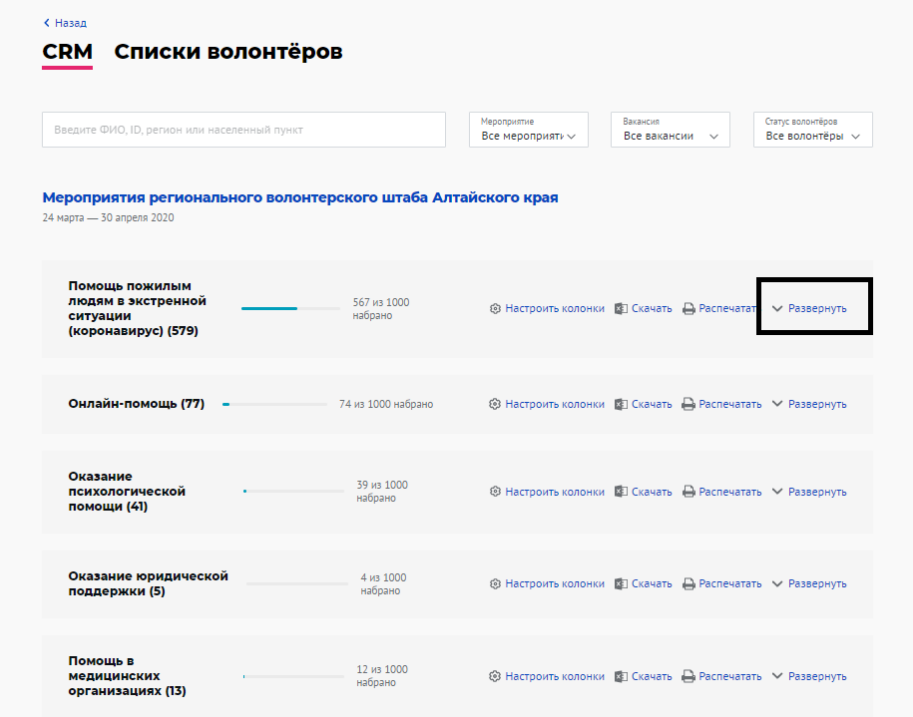

Вы можете найти волонтера по ФИО, ID или населенному пункту, использовать фильтры по названию мероприятия, вакансии, статусу заявки волонтера.

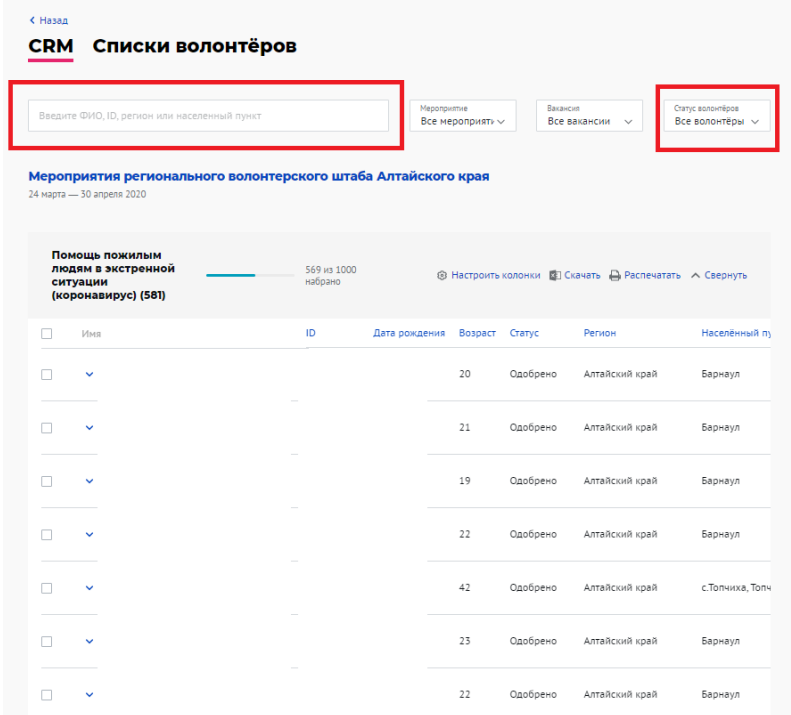

**Вы не видите своей вакансии в разделе CRM:**

Это значит, что на вакансию пока никто не подал заявки.

**Менять статус участия волонтеров можно до начала мероприятия, во время мероприятия и в течение 3х дней после завершения мероприятия.** Менять статус можно по одному или массово, выделив все заявки

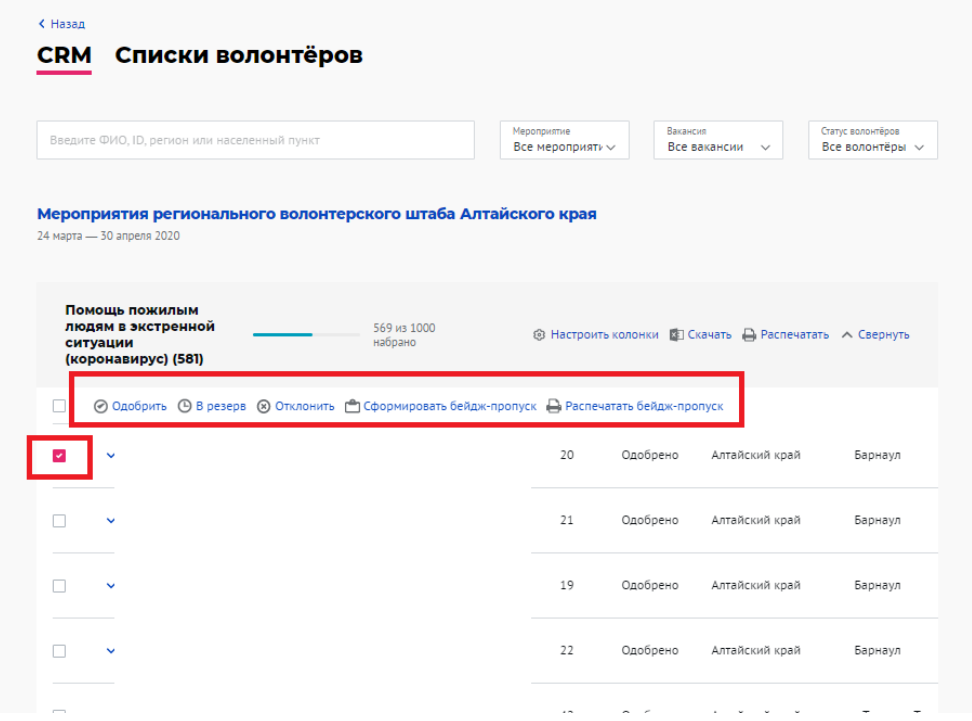

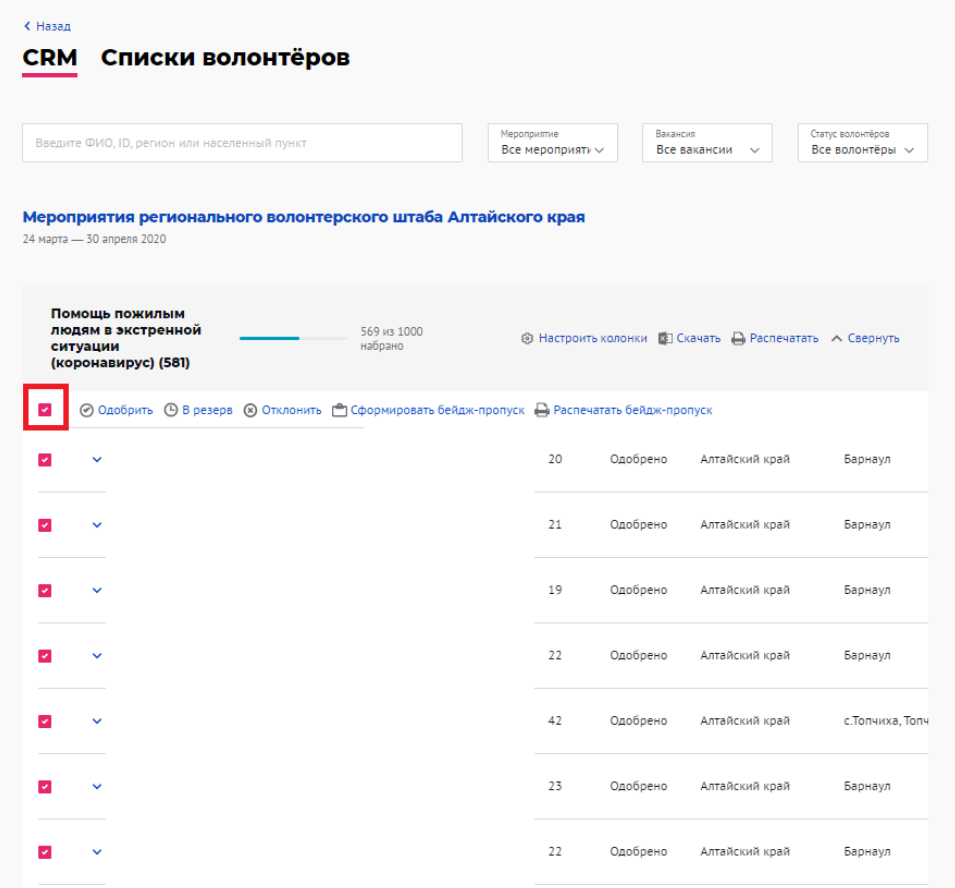

**Проставить часы, оценки и отзывы**

Проставить часы, оценки и отзывы вы можете только тем волонтерам, чьи заявки на мероприятие находятся в статусе "Одобрен".

Для этого:

- 1. выберите волонтеров, которые действительно принимали участие в мероприятии (по одному или нажав на чекбоксы рядом с фамилиями). Обратите внимание, что проставить часы можно только волонтерам со статусом заявки "одобрен"
- 2. вам станет доступна функция раздачи часов, оценок и отзывов
- 3. проставьте часы, оценки и отзывы. Информация появится в личном профиле, на рабочем столе и книжке волонтера. Помните, что своевременно выставленные часы и отзывы мотивируют волонтеров возвращаться к вам для участия в новых вакансиях.

**Через 30 календарных дней после завершения мероприятия вы не сможете проставить и отредактировать часы волонтерам.**

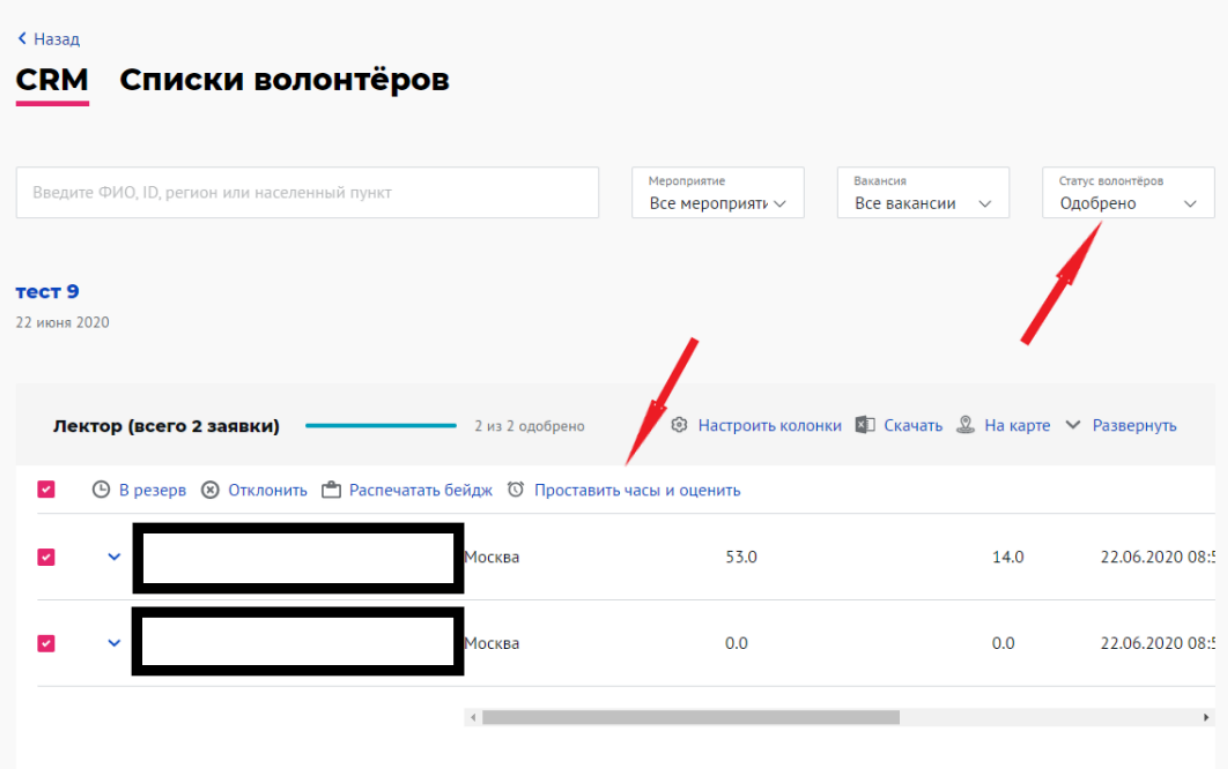

Чтобы выгрузить список волонтеров в файл Excel, нажмите кнопку "Скачать"

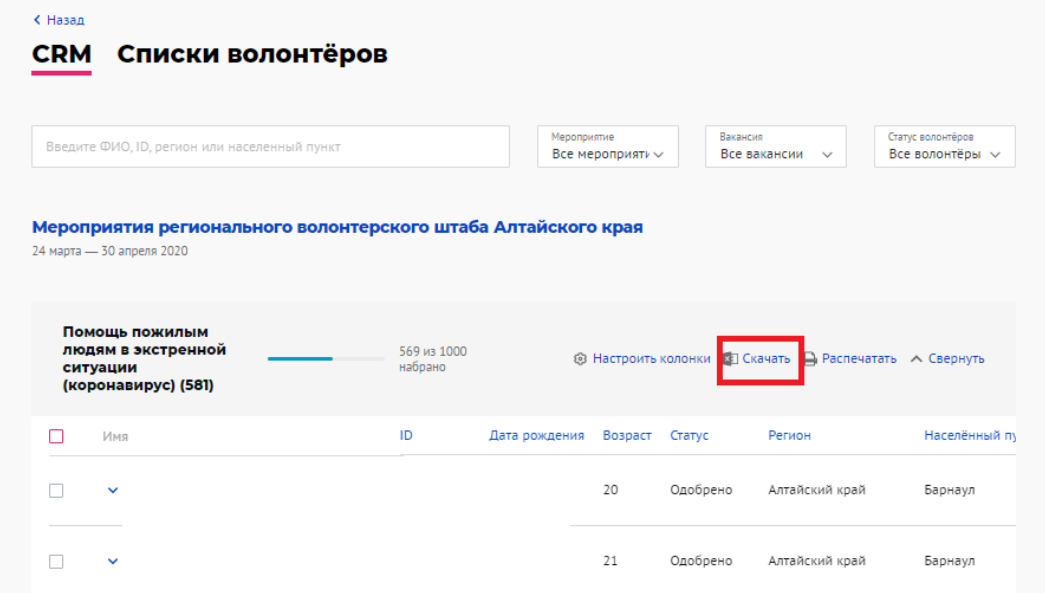

Просим вас скачивать данные в случае крайней необходимости. Выгруженные данные не должны распространяться вовне и переданы третьим лицам в бумажном или электронном видах. Рекомендуем уничтожить распечатанные и электронные выгрузки сразу после использования.

**Нажав на стрелочку слева от аватара**, вы можете

1. Посмотреть заявку волонтера

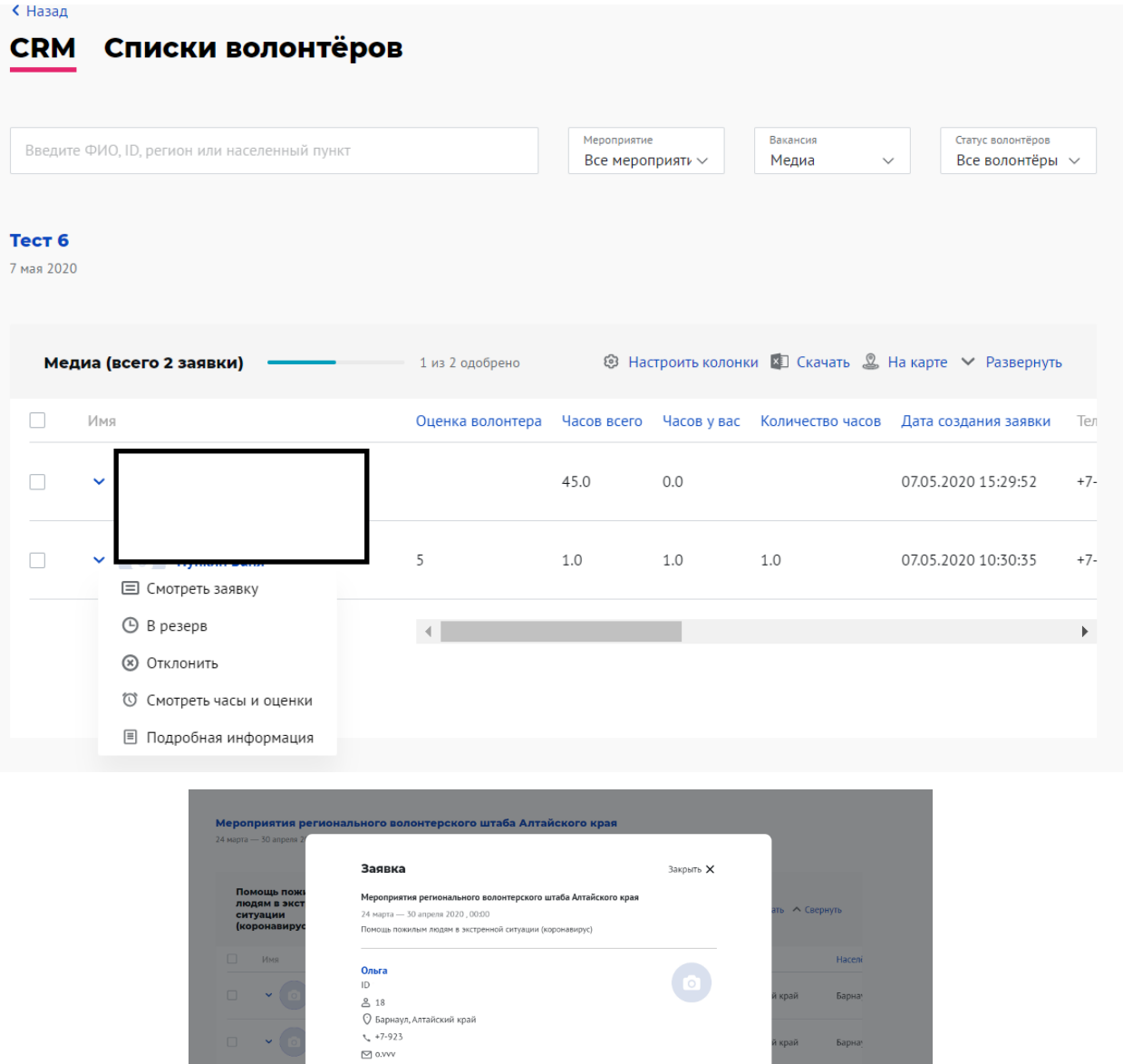

**2. Добавить отзыв или скорректировать часы и оценку волонтера во время и после мероприятия.**

—<br>В резер

Нажмите на "Смотреть часы и оценки" - кнопка "Изменить".

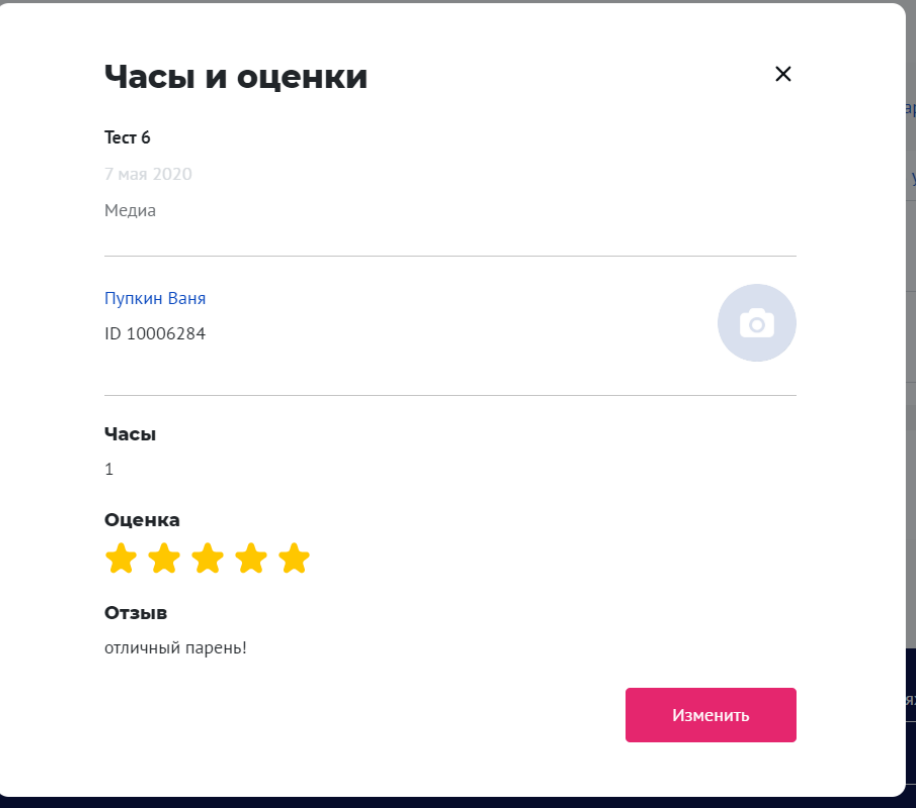

После клика на кнопку "Сохранить" новые данные сохранятся в системе.

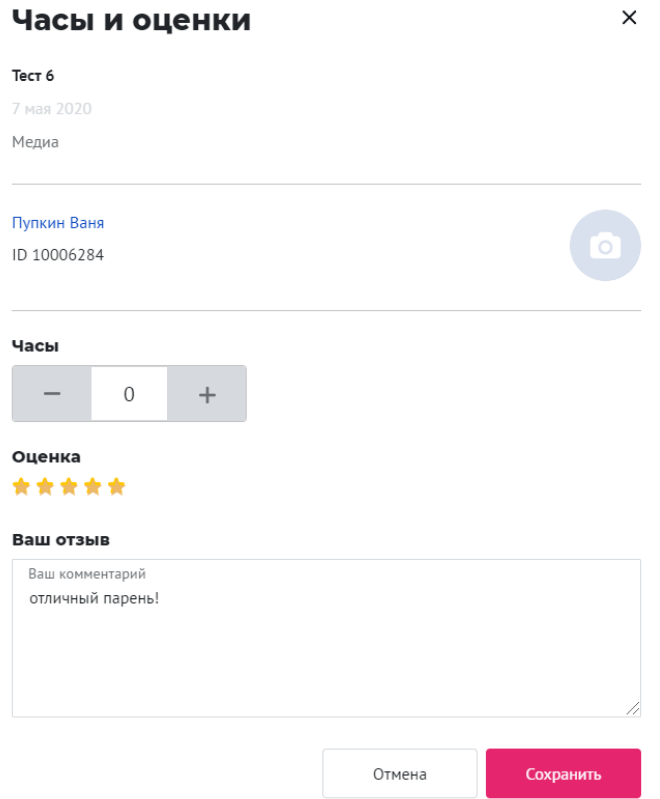

**3. Написать свои заметки по работе волонтера во время мероприятия или интервью, проставить статус интервью (собеседования).**

Эта информация доступна только вам. Кликните на "Подробная информация" - кнопка "Изменить". Внесите комментарии и сохраните.

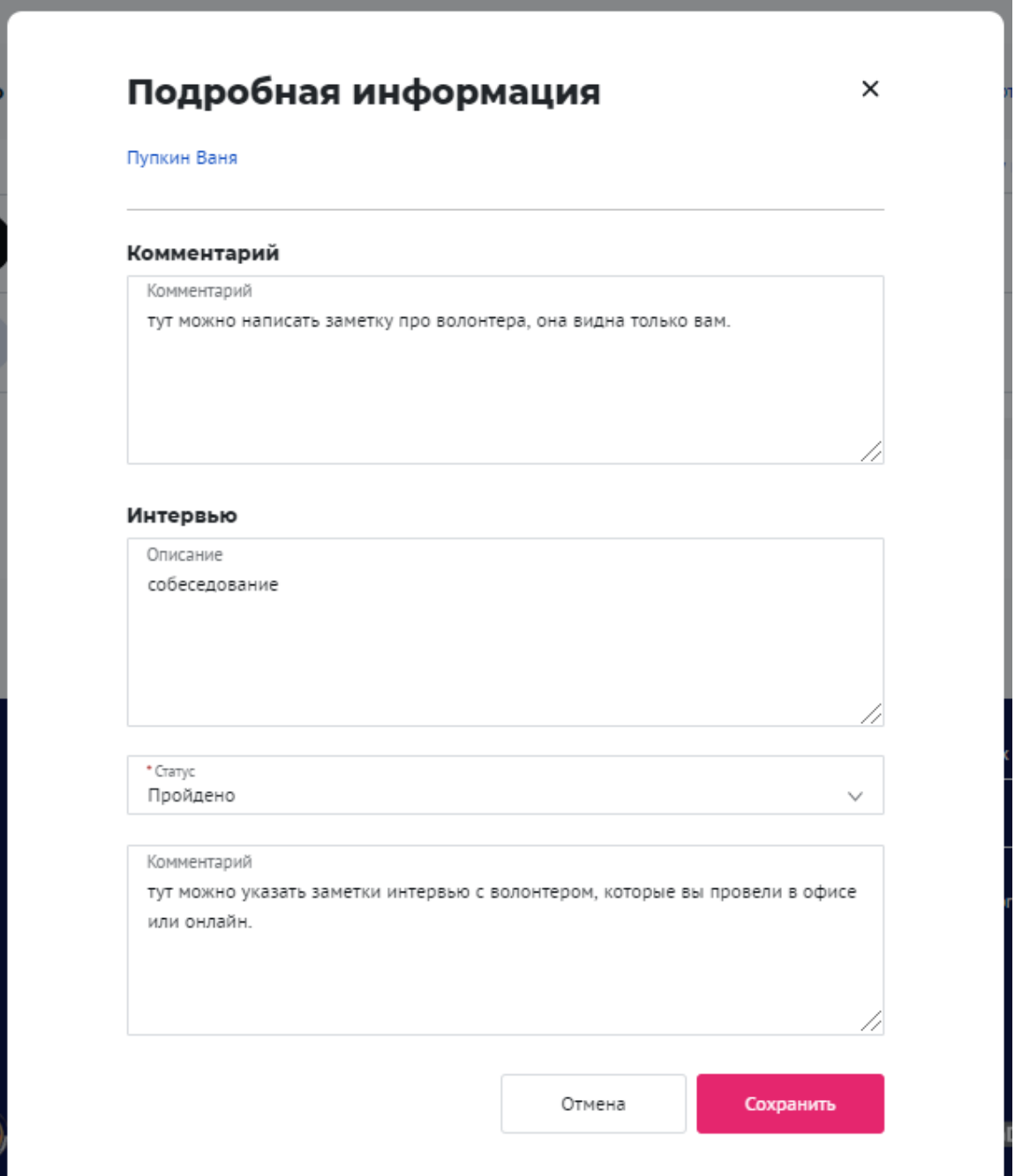

### Раздел "Списки волонтеров"

В списке волонтеров хранится информация обо всех волонтерах, которые когда-либо подавали заявку на участие в ваших мероприятиях, заявили о желании помогать (нажали на "Готов помогать" на странице профиля вашей организации).

Вы можете найти волонтера по ФИО, ID или населенному пункту, использовать фильтр по статусу заявки волонтеров и расширенный фильтр.

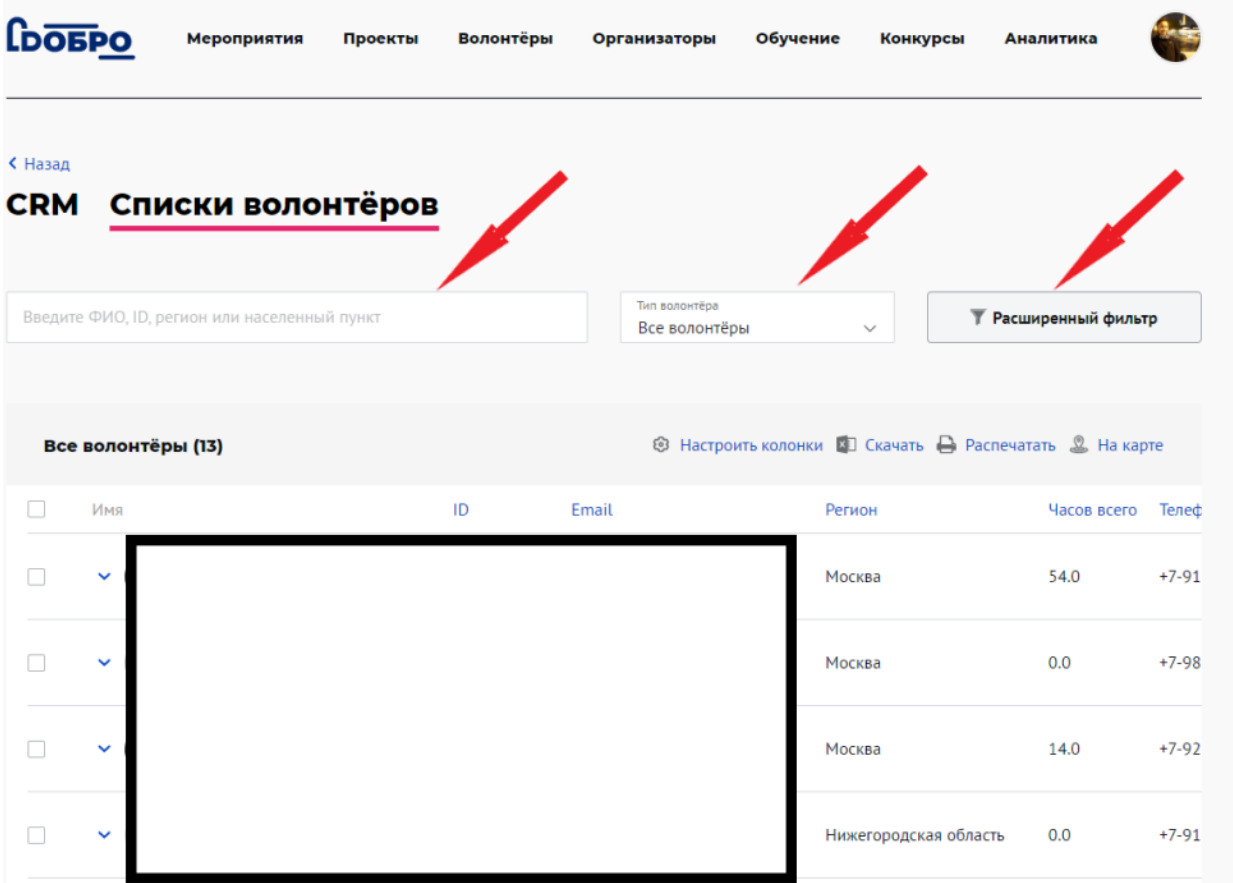

#### Расширенный фильтр

Используйте **расширенный фильтр**, если хотите сузить поиск волонтеров своего списка по следующим параметрам:

- 1. населенный пункт
- 2. возраст: 18 + или младше
- 3. направление волонтерства (интересы, которые указали волонтеры профиле)
- 4. оценка выше 4 баллов и ниже
- 5. пол
- 6. количество проектов у волонтера
- 7. количество поданных заявок на ваши вакансии
- 8. количество отмененных заявок на ваши вакансии
- 9. знание языка

#### Настроить колонки списка

#### Вы можете изменить отображение колонок списка, нажав на "Настроить колонки"

#### Ваши волонтеры на карте

Если волонтеры вашего списка заполнили адрес (до дома) в своем профиле, вы сможете увидеть их, нажав "На карте"

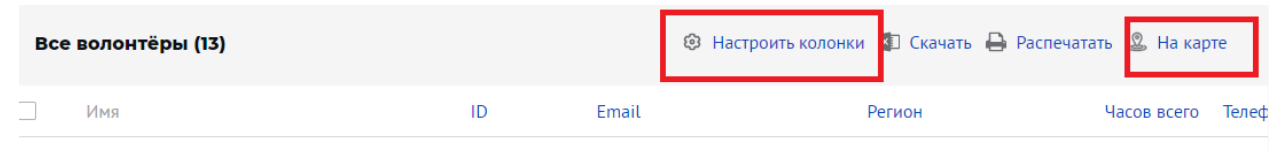

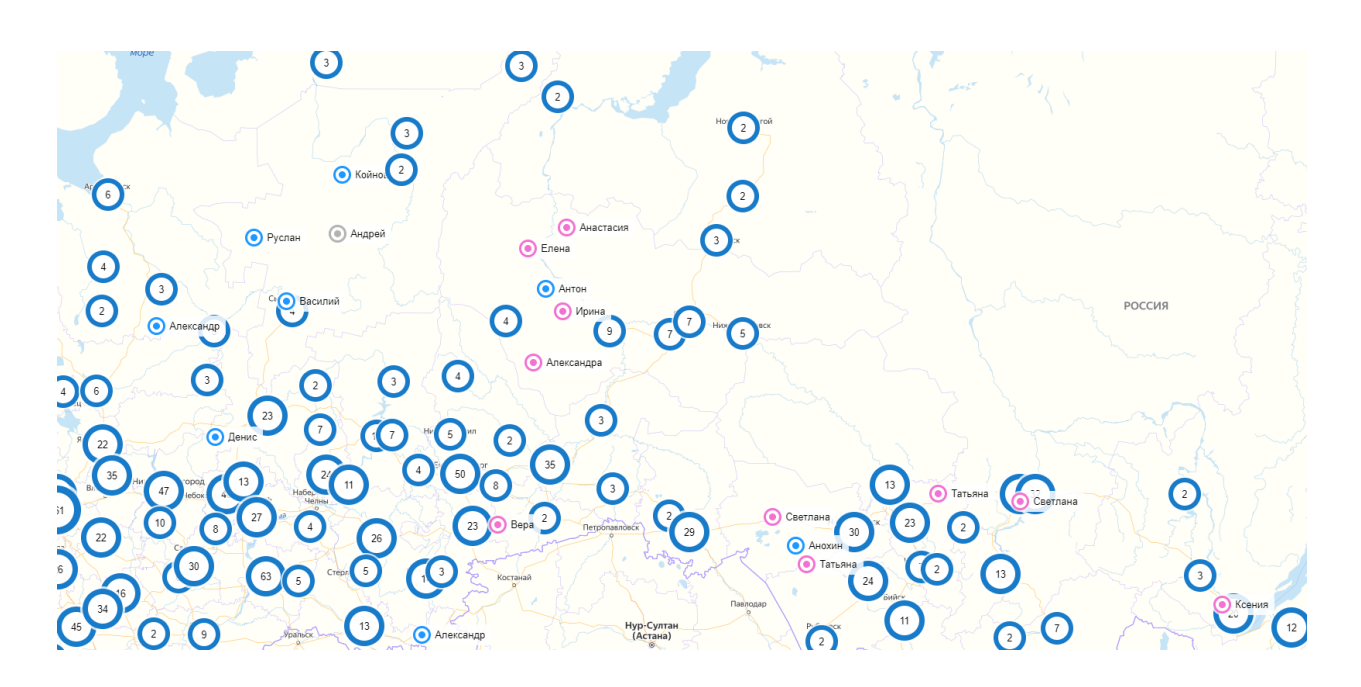

Пригласить волонтеров на свое мероприятие

Вы можете создать персональное приглашение волонтерам вашего списка.

Действует ограничение - не более 2ух приглашений в неделю.

- 1. выберите волонтеров, которых хотите пригласить
- 2. нажмите на строчку вверху списка "Пригласить"
- 3. напишите текст
- 4. нажмите на кнопку "Пригласить

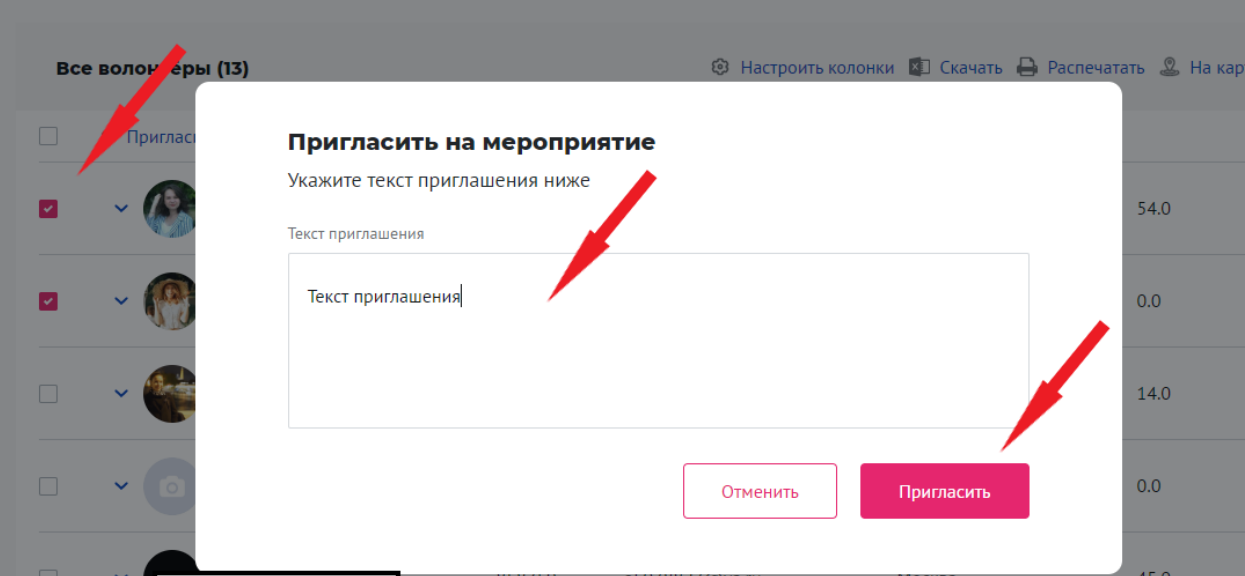

# Добро.Университет

Чтобы попасть на сайт университета нужно авторизоваться на портале DOBRO.RU и нажать на раздел "Обучение".

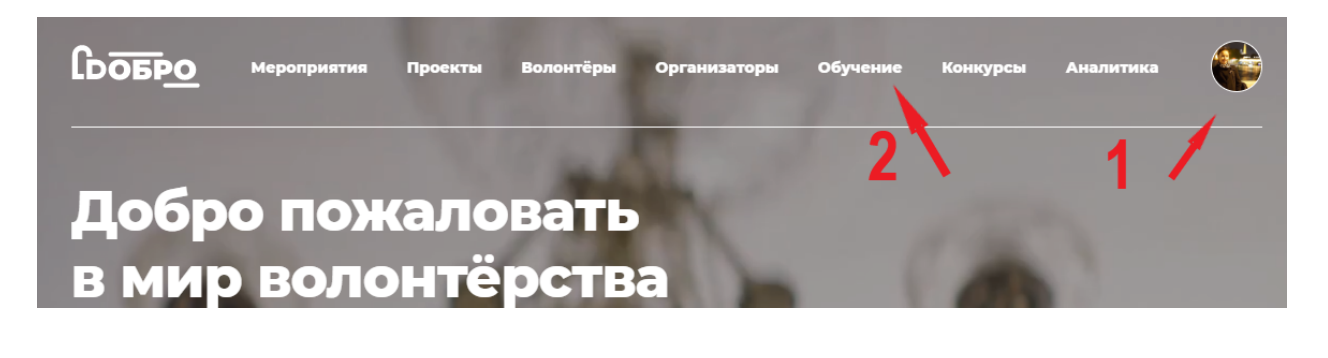

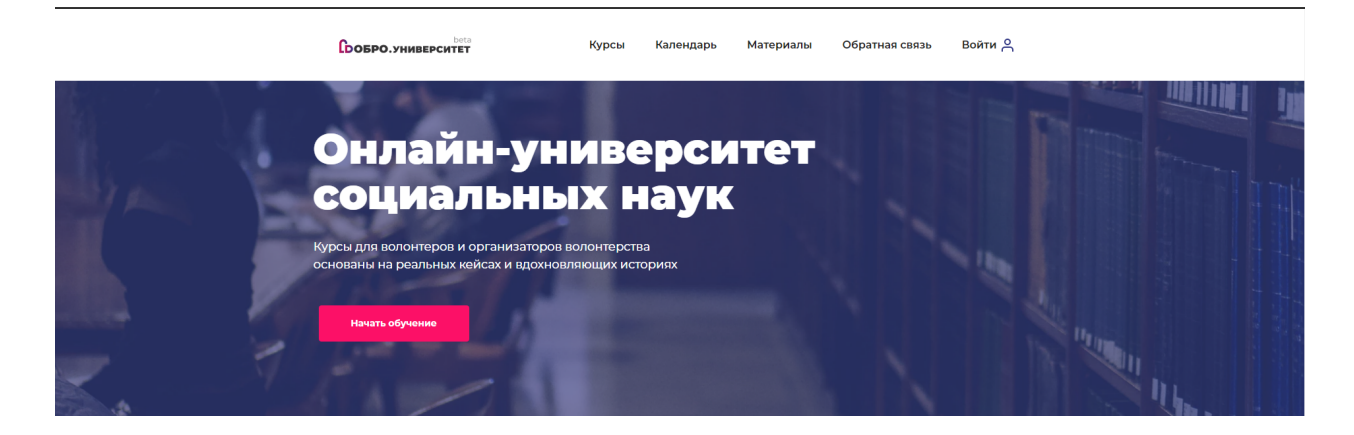

Онлайн-университет социальных наук - масштабная образовательная платформа, на которой размещены видеокурсы от представителей экспертного сообщества для волонтеров и организаторов волонтерства.

Образовательные курсы созданы для тех, кто:

- желает узнать о волонтерстве и выбрать сферу, в которой ждут его помощи;
- привлекает или планирует привлекать волонтеров для помощи своей организации;
- уже имеет успешный проект и ищет возможности для его развития.

Основная информация по работе с платформой:

- курсы доступны для всех пользователей, зарегистрированных на портале DOBRO.RU;
- курсы бесплатные и доступные для прохождения на любом электронном устройстве в любое время суток;
- для успешного освоения материала необходимо просмотреть видеоуроки и пройти тестирование;
- после успешного прохождения курса слушатели получают электронный сертификат;
- информация о завершенных курсах передается в личную электронную книжку волонтера на портале DOBRO.RU

# Добро.Журнал

Чтобы попасть на сайт Добро.журнала нужно авторизоваться на портале DOBRO.RU и пройти на сайт <https://journal.dobro.ru/>

**Добро.Журнал (journal.dobro.ru) —** СМИ, которое рассказывает истории людей, меняющих жизнь к лучшему в своих сообществах. С помощью этих историй мы вдохновляем других людей присоединиться к волонтерским проектам. Кроме того, мы развиваем социальную журналистику и медиаволонтерство в России с помощью грантового конкурса лучших авторов и образовательных программ.

Добро.Журнал сочетает редакционный и пользовательский контент: каждый желающий может завести свой блог и размещать в нем материалы. Лучшие из них войдут в дайджесты, которые рассылаются еженедельно для 600 тысяч подписчиков. Кроме того, планируется распространение лучших историй Добро.Журнала в ведущих федеральных СМИ.

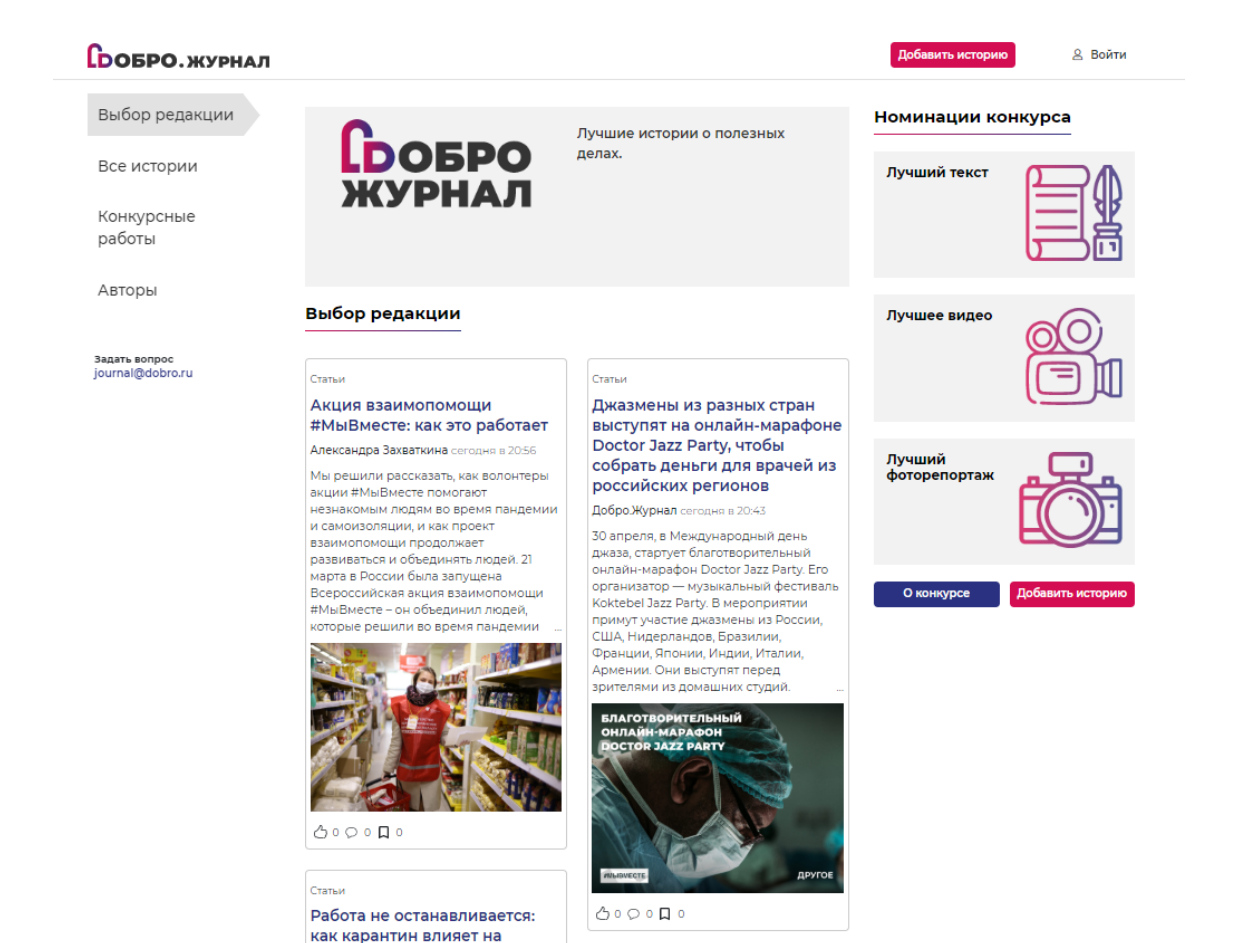

Аналитика

В разделе Аналитика, вы сможете найти открытые данные по развитию волонтерского движения в России.

Раздел показывает динамическое развитие волонтерской деятельности на основе данных из ЕИС DOBRO.RU.

### Аналитика волонтерства России

Открытые данные по развитию волонтерского движения в стране

Россия  $\vee$ 

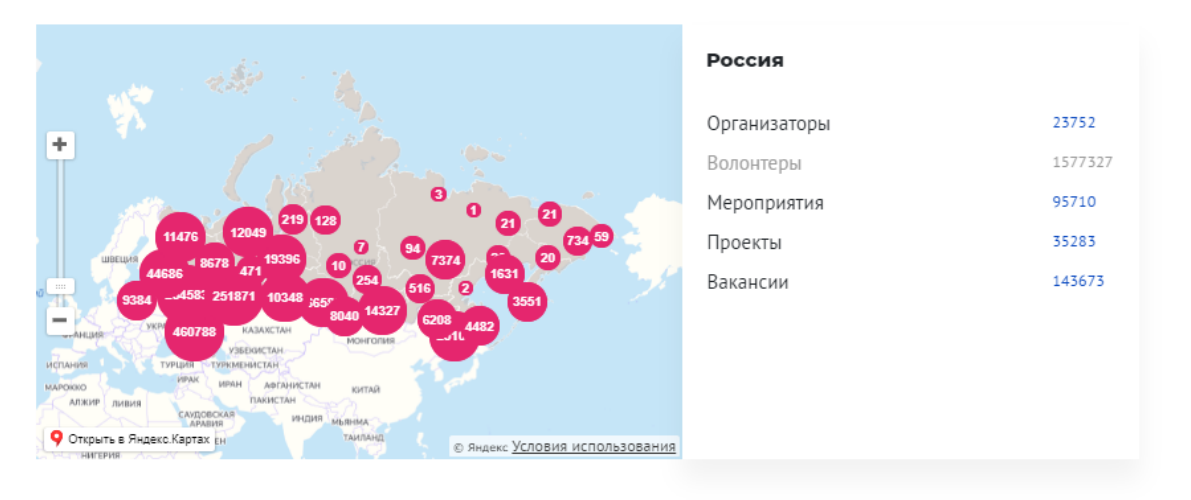